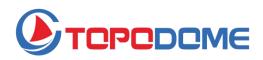

# **User Manual**

# Pan/ Tilt/ Optical Zoom Starlight Night Vision Security Camera TD-S10CP

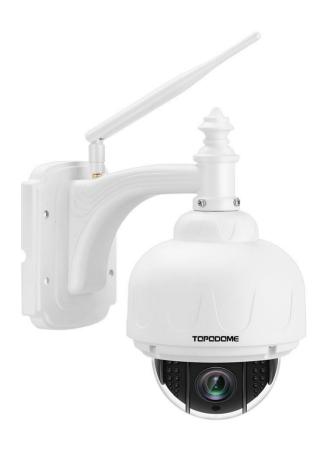

# Contents

| Thank you for your purchase!                                                            | 4         |
|-----------------------------------------------------------------------------------------|-----------|
| Important Warnings                                                                      | 4         |
| 1. Features                                                                             |           |
| 1.1. Overview                                                                           |           |
| 1.2. Main Features                                                                      |           |
|                                                                                         |           |
| 2. Camera Setup Guide                                                                   |           |
| 2.1. Hardware Installation                                                              |           |
| 2.2. Software Installation                                                              |           |
| 2.3. Installed on the buildings                                                         |           |
| 2.4. Default Username and Password                                                      |           |
| 3. Setup Camera with Mobile Phones                                                      |           |
| 3.1. Download and Install CamHiPro App on your mobile phone                             |           |
| 3.2. Set up a new camera                                                                | 8         |
| 3.2.1. Run the APP of " <i>CamHipro</i> "                                               |           |
| 3.2.2. Installing new camera with cable connected                                       |           |
| 3.2.3. Installing new camera without cable connected                                    |           |
| 3.3. Install a camera in use                                                            |           |
| 3.4. How to use the features of CamHiPro App                                            |           |
| 3.4.1. Main interface of APP                                                            |           |
| 3.4.2. Live window of the APP                                                           |           |
| 3.4.2.1. Basic layout of the portrait video window 1                                    |           |
| 3.4.2.2. Basic layout of the portrait video window 2                                    |           |
| 3.4.2.3. Basic layout of the portrait video window 3                                    |           |
| 3.4.2.4. Basic layout of the Landscape video window<br>3.4.2.5. Features of the Toolbar | Z I<br>21 |
| 3.4.3. Functions of control buttons                                                     |           |
| 3.4.4. Settings of the Camera                                                           |           |
| 3.4.5. Video Files on Local Phone and SD Card                                           | . 22      |
| 3.4.5.1. Video Files on SD Card                                                         |           |
| 3.4.5.2. Video Files on Local Phone                                                     |           |
| 3.4.5.3. Preset and Patrol Functions                                                    |           |
| 3.4.5.4. Auto Motion Tracking Function                                                  |           |
| 3.4.5.5. infrared mode, Full color mode and intelligent mode                            |           |
| 4. Setup Camera with CMS Software                                                       |           |
| 4.1. Download and Install HiP2P Client Software on your computer                        |           |
| 4.2. Install Local Cameras (Same LAN) with HiP2P Client                                 |           |
| 4.3. Install Remote Cameras (Not Same LAN) with HiP2P Client                            |           |
| 4.4. Delete Cameras in HiP2P Client                                                     |           |
| 4.5. Control the PZT Camera with PTZ & Preset Panel                                     |           |
| 5. Install Cameras with Web Browser on Computer                                         |           |
| 5.1. Search Tool for Windows OS                                                         | 44        |
| 5.2. Search Tool for Mac OS                                                             | . 45      |
| 5.3. Local Access via IE10 or IE11 web Browser                                          | 47        |
| 5.4. Local Access via Edge                                                              | 49        |
| 5.5. Local Access via Firefox                                                           | . 50      |
| 5.6. Local Access via Chrome                                                            | . 50      |
| 5.7. Local Access via Safari                                                            |           |
| 5.8. Control Panel for Edge/ Firefox/ Chrome/ Safari                                    |           |
| 5.9. Remote Web Access                                                                  |           |
| 6. Access Camera via NVR/ RTSP/ Blue Iris                                               |           |
| 6.1. ONVIF access                                                                       |           |
| 6.2. RTSP access                                                                        | . 53      |
| Email: support@topodome.com Website: www.topodome.com                                   |           |

| 6.3. Blue Iris access          | 55 |
|--------------------------------|----|
| 7. Web Interface for Operation |    |
| 7.1. Live page                 |    |
| 7.2. Settings                  |    |
| 7.2.1. Media settings          |    |
| 7.2.2. Network                 |    |
| 7.2.3. Alarm                   | 60 |
| 7.2.4. Advance                 |    |
| 7.2.5. System                  | 68 |
|                                |    |

# Thank you for your purchase!

This manual will explain in detail the usage and precautions of the Topodome security camera. If you cannot get the answers to your questions from the manual, please visit the website <u>www.topodome.com</u> and go to **support** for details.

To contact Topodome support, please email to <a href="mailto:support@Topodome.com">support@Topodome.com</a>

# **Important Warnings**

1) In order to confirm the safety of use, please be sure to modify the default factory password after completing the software and hardware installation of the camera. If you do not modify the password, you will be in danger of being logged in illegally.

2) Please ensure your password is at least 8-10 characters long and contains a combination of lowercase characters, uppercase characters as well as numbers.

3) Please ensure your 2.4G Wi-Fi password not include special characters like" \ " & = ", these are not supported by Topodome cameras. If your Wi-Fi password includes any of these special characters, please login your router to change Wi-Fi password and remove these special chars.

4) When camera is powered on, it will take about one minute to finish the start-up procedure, in this time, your APP or CMS software or browsers will not operate the camera, and you can not reset the camera in this time also.

5) The time zone of the camera is GMT+8 when it leaves the factory, please modify the time zone to make it consistent with your time zone, otherwise your video file will show the wrong time.

6) When first run the CamhiPro App and setup the camera, please click the SD/HD label on video screen, and switch to high definition (HD). If you need more quicker connect speed, please choose smooth definition(SD).

# 1. Features

## 1.1. Overview

Topodome Security camera, suitable for various applications, including home, office and small business. Topodome camera can not only meet the needs of ordinary households, but also can use enhanced functions to connect to some professional software and equipment to achieve higher efficiency. The following are the basic appearance and functions of the TD-S21C cameras.

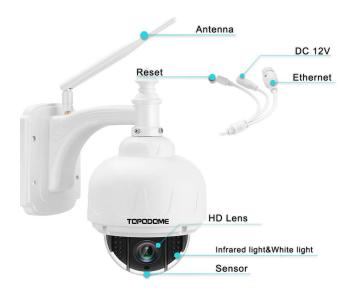

# 1.2. Main Features

- Main Stream: 1920x1080@25fps
- Sub stream: 800x600@25fps, 640x480@25fps
- Sensor: 2.0 megapixel 1/2.8" SONY335 Star Light CMOS
- PTZ: 355° pan, 90° tilt, Horizontal speed: 10°  $\sim$  30° /S, Vertical speed: 8°  $\sim$  25° /S
- Preset: up to 32 preset positions; Patrol Line1: 1-16 preset; Patrol Line2: 17-32 preset;
- Lens: 2.7-13.5mm 5X optical zoom auto focus, view angle: 96° ~26.2°
- Two-way audio (built-in microphone and speaker).
- Audio compression:G.726/G.711, 8Kbps,16bit
- Night Vision for TD-S10CP: 22x IR LEDs and Starlight Night Vision
- IR Mode: B/W image (about 98ft) ; Starlight Mode: Color image (up to 98ft)
- Wi-Fi compliant with IEEE 802.11b/g/n, 2.4GHz band
- Support WEP, WPA-PSK and WPA2-PSK Encryption
- Support recording and playback via micro SD Card, up to 128GB (Pre-install 32G)
- Be compatible with ONVIF Protocol and Blue Iris Software

- Support Humanoid Detect and pushing alarm information to App
- Support motion detection alert and pushing notification
- Motion detecting alarm: Can set 4 independent detection region (1-100 sensitivity can be set)
- Support motion detection event recording via micro SD card or FTP
- Support schedule recording via local micro SD card
- Support IE/Firefox/Chrome/Safari browsers
- H.264/ H.265 high profile video compression format

# 2. Camera Setup Guide

Installing the camera requires two parts: hardware installation and software installation. In just a few simple steps, you can get online video from your mobile phone or PC.

## 2.1. Hardware Installation

2.1.1 Please pay attention to plug the **power adapter** into the AC socket, and then connect the DC interface of the camera to the power adapter. And please **take out the antenna** in the package, find the interface on the camera, and tighten it.

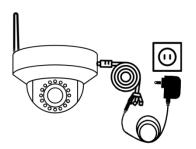

2.1.2 If it is more convenient to connect the camera to the router with a network cable, we strongly recommend this first. Of course, you can also connect the hotspot signal of the camera to complete the installation. This method is described in detail later.

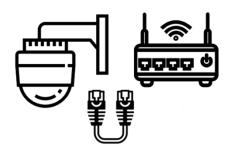

# 2.2. Software Installation

There are three modes of camera software installation: 1) Installation via App "**CamHiPro**" 2) Installation via professional CMS software 3) Installation via browser.

# 2.3. Installed on the buildings

Topodome TD-Sx series camera bracket has a detachable mounting piece. When installing, the customer can fix the mounting piece on the wall first, and then insert the camera bracket into the mounting piece to easily complete the installation.

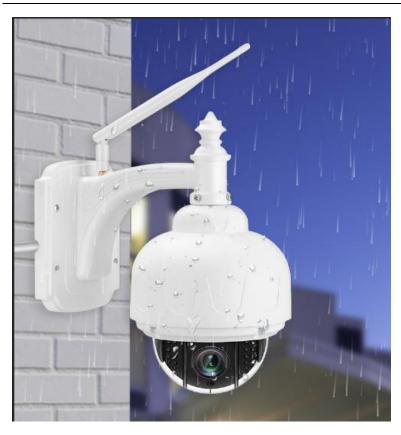

# 2.4. Default Username and Password

To login to the system for the first time, use one of the following default username/password combinations. Once you've successfully logged in, it is highly recommended to change the password for security reasons.

Username: admin

Password: admin

#### Note:

1. Changing the password for admin account is necessary with prompt during initial setup.

2. The password is case sensitive.

3. If you forget the username/password, or fail to login the camera with any usernames/passwords you know, press the hard reset button of the device for 5-10 seconds, the camera will restore factory settings (you can hear music play) and you can login it with default password.

# 3. Setup Camera with Mobile Phones

# 3.1. Download and Install CamHiPro App on your mobile phone

To access your camera on a mobile device, please search and download the "CamHiPro" App from Apple Store or Google Play, and then install it.

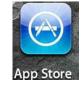

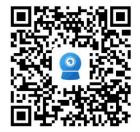

**IOS** Version

Google play

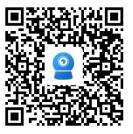

Android Version

Note:

1. The software interface on this manual may be slightly different from the actual downloaded software, which is caused by the version.

2. Currently the camera supports 2.4GHz band only. So if you have a dual band router, please only connect to 2.4G band.

3. The username and password are case sensitive.

# 3.2. Set up a new camera

Before installing your new camera, please confirm that you have connected the power adapter and installed the antenna according to the above instructions.

If you are not familiar with hotspot installation, we strongly recommend that you **use a network cable** (prepared in the box) to connect the camera to the router and complete the first installation. Then you can configure the wireless connection and finally realize the wireless connection of the camera to the internet.

If you don't want to connect the network cable, you can follow the hotspot installation method to complete the software installation of the camera, but it should be noted that the camera must be close to the router during installation to prevent poor signal from causing installation failure.

#### 3.2.1. Run the APP of "CamHipro"

After the camera is powered on, please run the app "CamHipro" to enter the installation interface. Tap the "add device" button, then choose "IP camera" option.

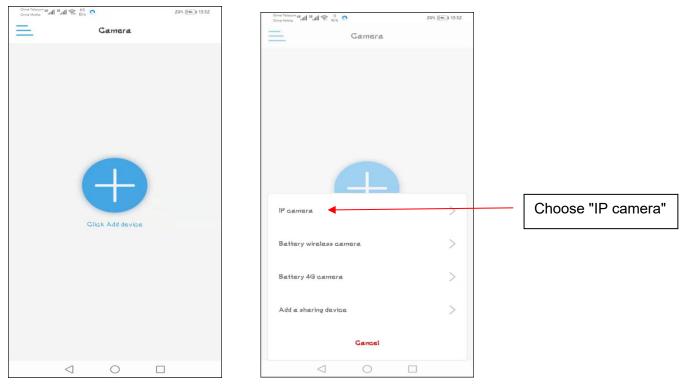

If this is the first installation of your camera, please select: "New device"; if you have already completed an installation before, please select "Device in use"", and refer to Chapter 3.3.

Now, please click "new device" and continue click "Power is on, next step".

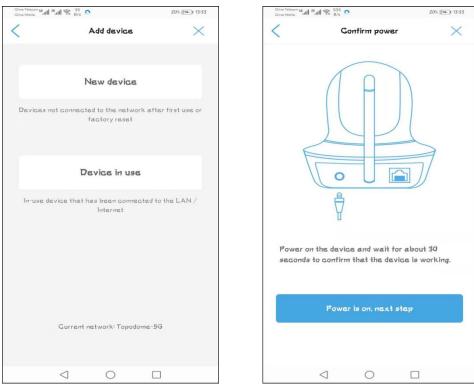

#### 3.2.2. Installing new camera with cable connected

Please select "Connected network cable", and the APP will automatically search for connected cameras and display them in the list. Please note that if you have installed multiple Topodome cameras in same LAN, more than one camera UID number will appear in the list. Please check the **label on the new camera** and select the camera to be installed according to the UID number on the label, it should be "SSXX-number-letter.

| Chies Milesen (6 all 18 all 😤 267 💽 20% (18 all 18 33                                                                                                  |                                 | Label on camera                                                                                                    |
|----------------------------------------------------------------------------------------------------|---------------------------------|----------------------------------------------------------------------------------------------------|
| Confirm access network cable 📈                                                                                                    | C Device List Refresh           |                                                                                                    |
|                                                                                                    | Devices in the LAN:             |                                                                                                    |
|                                                                                                    | SSAC-156855-EAEBE<br>192.168.13 |                                                                                                    |
|                                                                                                    | Didn't find the device to add?  |                                                                                                    |
| If the device has a network port, it is<br>recommended to add a network cable to add; the<br>network port light on the network cable socket<br>flashes |                                 |                                                                                                    |
| Connected network cable                                                                                                    |                                 | TD-S10C                                                                                                    |
| Not connected to the network cable                                                                                                    |                                 | Very Double of Piscenny Canesa<br>Power: DC 12V/1A Lens:8.8m<br>User name: admin<br>Possword: admin<br>FC CE ROHS A DOUBLE |
| $\triangleleft$ 0 $\Box$                                                                                                    |                                 | Made in China SSAA-156855-EAEBE                                                                                            |

Tap the UID number of the new camera to enter the device login window, where you need to enter the correct user name and password. The default user name and password are "**admin**" and "**admin**". If the default password is incorrect, it may be that the user name or password of the camera has been modified (Please reset the camera refer to the Chapter 2.4).

If the login password is OK, then tap "Add to" and you will go to wireless configuration page.

| China Talacorri 48 all 28 all | € <sup>45</sup><br>B/s | 86% (Imm) 15·10 | China<br>China | <sup>velocom</sup> and all all $\ll 0$ K/s                           |               | 87% (mm) I 15:10     |           |             |
|-------------------------------|------------------------|-----------------|----------------|----------------------------------------------------------------------|---------------|----------------------|-----------|-------------|
| <                             | Device informatio      | m ×             | <              | Wireles                                                              | s configurat  | ion ×                |           |             |
| Fill in your devi             | se information         |                 | Gur            | rrent device UID: 5                                                  | SAG-156855    | EAEBE                |           |             |
| UID:                          | \$\$AC-156855          | -EAEBE          | Gon            | ase choose the WiFi m<br>figure it to the device.<br>iter every day. |               |                      |           |             |
| username:<br>password:        | admin<br>admin         |                 | WIF            | Fl name:                                                             |               | >                    |           | WiFi Select |
|                               |                        |                 | WiF            | <sup>e</sup> i password:<br>What are the                             | requirements  | for wireless device: | <u>s?</u> |             |
|                               |                        |                 |                | Configure                                                            | wireless and  | add                  |           |             |
|                               |                        |                 |                | Not configur                                                         | ed yet, add d | irectly              |           |             |
|                               | ADD TO                 |                 |                |                                                                      |               |                      |           |             |
|                               | 0                      |                 |                | $\triangleleft$                                                      | 0             |                      |           |             |

Click the symbol ">" next to **wifi name** to enter the list of wireless routers, where the wireless router names around your camera are displayed, please **Be Careful** to choose 2.4G wireless SSID, if you choose 5G wireless SSID, wireless configuration will be invalid.

| China Telecom 45 all 26 all 🕤 320 🔿 | 94% 💌 15:26 | China Telecorr 4 레이 75 레이 중 383 이 875 🗩                                                                       | )i 15:10 |
|-------------------------------------|-------------|----------------------------------------------------------------------------------------------------|----------|
| < Select                            | t wireless  | < Wireless configuration                                                                                      | $\times$ |
| ZA                                  |             | Current device UID: \$\$AC-156855-EAEBE                                                                       |          |
| Signal strength: 100%               | WPAZ_TKIP   | Please choose the WIFI network you use frequently.<br>configure it to the device, so that you can use the cam | iera     |
| Topodome                            | >           | better every day.                                                                                             |          |
| Signal strength: 100%               | WFAZ_TKIF   | WIFI name: Topodome                                                                                           | >        |
| HUAWEI-F957                         | >           |                                                                                                    |          |
| Signal strength: 100%               | WFAZ_AES    | WiFi password:                                                                                                |          |
| CMCC-Sukr                           | >           | What are the requirements for wireless de                                                                     | evice    |
| ignal strength: 100%                | WFAZ_TKIP   |                                                                                                    |          |
| HUAWEI-170C                         | >           | Configure wireless and add                                                                                    |          |
| Signal strength: 98%                | WFAZ_AES    | _                                                                                                    |          |
| Sunone                              |             | Not configured yet, add directly                                                                              |          |
| Signal strength: 82%                | WFAZ_AES    |                                                                                                    |          |
| ShinaNet-zR\$5                      | ~           |                                                                                                    |          |
| Signal strength: 78%                | WPA2_TKIP   |                                                                                                    |          |
| $\triangleleft$                     | 0           |                                                                                                    |          |

Please enter the correct **login password** of 2.4G wireless network and click "**Configure wireless and add**" to complete the wireless configuration; if you do not want to configure the wireless connection now, you can click "**Not configured yet, add directly**", but if you want to use the wireless connection, this step must be completed before you unplug the network cable.

Name your camera with your label or one of the default labels.

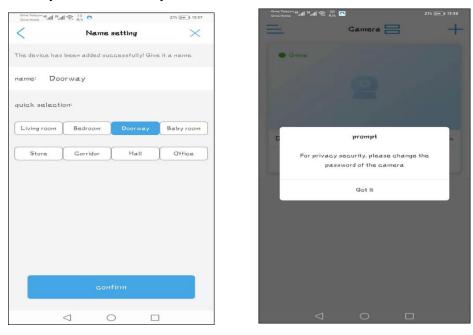

After clicking the "confirm" button, a prompt to modify the default password will appear. You can complete the password modification in the camera's setting menu.

At this time, on the control panel of the camera, "Online" should be displayed, indicating that the camera has been successfully connected to the router.

**Click any blank space** on the control panel to enter the video and control interface. You will see a prompt to slide your finger to control the camera rotation.

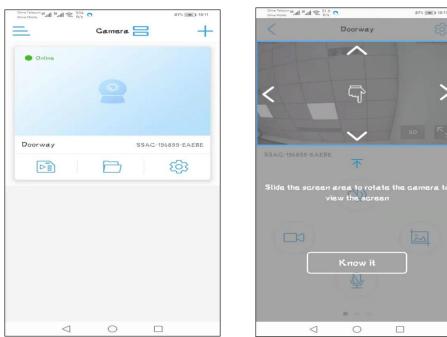

Tap the "Know it", you will enter the control menu, just slide the windows with finger, you can find three control panels, including: 1) Screenshots/ Videos/ Dual Voice Control 2) Pan/ Tilt/ Zoom 3) Mirror/ Focus/ Preset/ Volume control/ Image adjustment/ Intelligent track

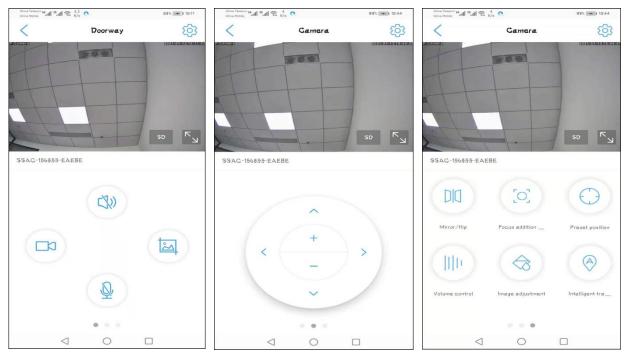

Note: In the table in chapter 3.2.4, a simple function description will be made for each function.

#### 3.2.3. Installing new camera without cable connected

If you did not choose to connect the network cable for configuration in Chapter 3.2.2, but choose "Not connected to the network cable", then you will need to connect the phone to the hotspot of the camera to complete the subsequent wireless network configuration.

First, tap"not connected to the network cable", then choose AP network equipment and tap"Go add".

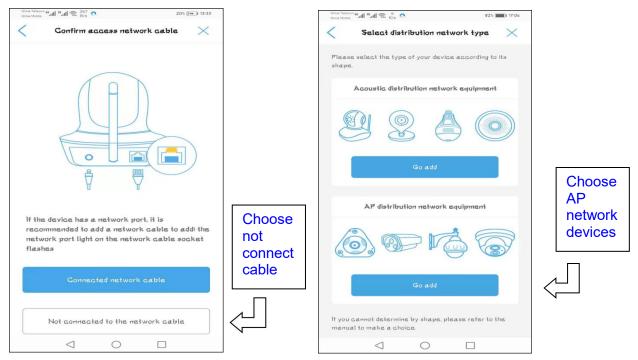

There are some differences between Android phones and iPhones in the way of connecting to the camera' s hotspot. Android phones support direct search and connection to hotspots, but Apple phones can only connect to hotspots manually. When the hotspot is successfully connected, later steps are the same for Android phones and iPhones.

#### -Android Phone Connect to Camera's Hotspot

After "Go add", "discover device hotspots" step will appear, if your camera just powered on, please wait for a minute, the Camera Hotspots Name will appear in the list. Tap the Hotspots name, fill the default password "01234567" for connecting the hotspots automatically.

| China Talazzari 46 all 26 all 🛣 27 💽                                                                  | 17:07   | Circa Moleia 28 all 📚 805 💿 715 📖 17:10 |                        |
|----------------------------------------------------------------------------------------------------|---------|-----------------------------------------|------------------------|
| < Discover device hotspots                                                                            | Refresh | < Discover device hotspots ×            |                        |
| IFGAM-156855                                                                                          |         | WIFI name: IPGAM-156855                 | Default<br>password is |
|                                                                                                    |         | Password: 01234567                      | - "01234567"           |
|                                                                                                    |         | GO TO CONNECT                           |                        |
|                                                                                                    |         |                                         |                        |
|                                                                                                    |         |                                         |                        |
|                                                                                                    |         |                                         |                        |
| *If you can't find the hotspot of the device you v<br>connect to, click Refresh in the top right corr |         |                                         |                        |
|                                                                                                    |         |                                         |                        |
| Email: support@topodome.com                                                                           |         | Website: www.topodor                    | ne.com                 |

In some cases, the hotspot will not be displayed in the list immediately. Or clicking "Go to connect" for auto connecting failed. At this time, you can **manually connect** to the hotspot to complete this step (the way is the same as the Apple mobile phone).

| Constants of all % all % 20<br>Constants of all % all % 20<br>← WLAN<br>WLAN<br>View help | 925 (1708) |                     | Password              | 915 <b>(1</b> 709) | Default<br>password is<br>"01234567" |
|-------------------------------------------------------------------------------------------|------------|---------------------|-----------------------|--------------------|--------------------------------------|
| More settings                                                                             | >          |                     | Show advanced options |                    |                                      |
| AVAILABLE NETWORKS                                                                        |            |                     |                       |                    |                                      |
| Topodome<br>Connected                                                                     |            |                     |                       |                    |                                      |
| Topodome-5G<br>Saved, encrypted (available)                                               |            | Choose the name of  |                       |                    |                                      |
| 001<br>Saved (requires login/authorization)                                               |            | Hotspots:<br>IPCAM- |                       |                    |                                      |
| <b>ZA</b><br>Encrypted                                                                    |            | XXXXXX              |                       |                    |                                      |
| <b>ZA-5G</b><br>Encrypted                                                                 |            | in the<br>WLAN      |                       |                    |                                      |
| CMCC-SuKR<br>Encrypted (WPS available)                                                    | <b></b>    |                     |                       |                    |                                      |
| IPCAM-156855<br>Encrypted                                                                 |            |                     | GANGEL                | CONNECT            |                                      |
|                                                                                           |            |                     | 0 \                   |                    |                                      |

As above photos, please manually switch to WLAN of the Android phone, find the new camera Hotspots name: IPCAM-xxxxx (xxxxxx is same as the label of camera), fill the password "01234567", then click "Connect", Android phone will connect to the camera's hotspots.

**Switch back to the CamHiPro App**, you can find the device login page, and keep the default user and password as "admin", tap "Add To", App will jump to wireless setup page, the following steps please refer to the **Chapter 3.2.2**.

| China Talacsin 46 atl 26 atl | 🛜 <sup>4,2</sup> 💽 | 971% (1001)1 17:10 | Ohina Tabatom,<br>Ohina Mobile | <sup>48</sup> aul <sup>28</sup> aul 😪 🖧 🔨                                    | 87% 15:10                 |
|------------------------------|--------------------|--------------------|--------------------------------|------------------------------------------------------------------------------|---------------------------|
| <                            | Device information | $\times$           | <                              | Wireless configur                                                            | ation ×                   |
| Fill in your devic           | se information     |                    | Gurrant                        | device UID: SSAC-1568                                                        | 55-EAEBE                  |
| יסוט                         | SSAC-156855-EAI    | EBE                | configur                       | shoose the WiFi network you<br>e it to the device, so that you<br>overy day. |                           |
| username:<br>password:       | admin<br>admin     |                    | WIFI nati                      | m8 <sup>1</sup>                                                              | >                         |
|                              |                    |                    | ₩iFi pas                       | what are the requireme                                                       | nts for wireless devices? |
|                              |                    |                    |                                | Contigure wireless a                                                         | and add                   |
|                              |                    |                    |                                | Not configured yet, ad                                                       | d directly                |
|                              | ADD TO             |                    |                                |                                                                              |                           |
| <                            |                    |                    |                                | 0 0                                                                          |                           |

Note: ①You will not find any hot spots if the camera has connected the router with the Ethernet cable. ②If the hotspot keeps not appearing, please press the reset button of the camera for more than 5 seconds to clear the original configuration and restart the operation from the first step.

#### -iPhones Connect to Camera's Hotspot

For Apple mobile phones, connecting to the camera hotspot can only be done manually, and the process is also very simple. First, go to the setting function of the iPhone or iPhone tablet, find the WLAN setting, and find the SSID name "IPCAM-xxxxxx" (same as your camera label).

| P == 1 |                                                                 |         | iPad 🐨                            | 18:45                                        |
|--------|-----------------------------------------------------------------|---------|-----------------------------------|----------------------------------------------|
| < Back |                                                                 |         | Settings                          | Wi-Fi                                        |
|        | Please connect your phone's wireless net<br>your device hotspot | work to | Apple ID, ICloud, iTunes & App St | WI-Fi<br>VI-Fi V Topodome                    |
|        | 1. Open Settings -> Select WLAN                                 |         | Airplane                          | e password for "IPCAM-156855"                |
|        |                                                                 | 1       | Cancel                            | Enter Password Join 🔹 🤶 👔                    |
|        | 11:01                                                           |         | Bluetoo Password                  | <b>▲</b>                                     |
|        | 😥 Airplane Mode 🕖                                               |         | Persona                           | ●                                            |
|        | WLAN MERCURY_50,20                                              |         |                                   |                                              |
|        | Bluetooth On :                                                  |         | Control                           |                                              |
|        | Cellular :                                                      |         | Do Not I                          | <b>a</b> 🗢 (j)                               |
|        | C Personal Hotspot Off                                          |         |                                   | <b>●                                    </b> |
|        | Carrier CHN-UNICOM                                              |         | General Display                   | ≗ ₹ ()<br>≥ ₹ ()                             |
|        | Notifications                                                   |         | s⊂∂<br>qwer                       | tyuiop 🗵                                     |
|        |                                                                 |         | a s d f                           | g h j k l Join                               |
|        |                                                                 |         | ☆ z x c v                         | / b n m ! ? 企                                |
|        |                                                                 |         | .?123                             | .?123                                        |

Click the SSID and input the default password "01234567", then tap "Join".

When the hotspot is successfully connected, the system will prompt to return to the APP software and continue with the following steps.

|                                                                                                    | 1                  | CAMHIPRO                                                                   |             |                                                                                                    | now                        |            |               |        |                                                                 |    |                       |
|----------------------------------------------------------------------------------------------------|--------------------|----------------------------------------------------------------------------|-------------|----------------------------------------------------------------------------------------------------|----------------------------|------------|---------------|--------|-----------------------------------------------------------------|----|-----------------------|
|                                                                                                    | :                  | Connect to the AP hotsp<br>Successfully connecte<br>and continue adding th | ed to the   | device AP network! Click here to come bar<br>e!                                                      | :k                         |            |               |        |                                                                 | C  | Settings              |
| 6                                                                                                    |                    |                                                                            |             | Wi-Fi                                                                                                | -                          | $\bigcirc$ | - <u>-</u> *  | · 일 ·  | CamHipro                                                        |    | 2                     |
|                                                                                                    | Apple              | e ID, iCloud, iTunes & App                                                 | p St        | ✓ IPCAM-156855                                                                                       | 8 🕈                        | ()         | < Camera Roll | < Back |                                                                 |    | Settings              |
| 63                                                                                                    | Airplane           | Mode                                                                       |             | CHOOSE A NETWORK                                                                                     |                            |            | Please        |        | Please connect your phone's wireless net<br>your device hotspot | C  |                       |
| -                                                                                                    |                    |                                                                            |             | 2A                                                                                                   | ₽ ╤                        | • (i)      |               |        | your device notspot                                             | -  | Apple ID, iCloud, iTu |
| <ul> <li></li> <li></li> <li><td>Wi-Fi<br/>Bluetooth</td><td>IPCAM-15</td><td>6855<br/>Off</td><td>2A-5G</td><td>₽ 🗢</td><td>• (1)</td><th></th><td></td><td>1. Open Settings -&gt; Select WLAN</td><td>€</td><td>Airplane Mode</td></li></ul> | Wi-Fi<br>Bluetooth | IPCAM-15                                                                   | 6855<br>Off | 2A-5G                                                                                                | ₽ 🗢                        | • (1)      |               |        | 1. Open Settings -> Select WLAN                                 | €  | Airplane Mode         |
|                                                                                                    |                    |                                                                            |             | CMCC-SuKR                                                                                            | ۵ ج                        | · (i)      |               |        | 11:01                                                           |    | Wi-Fi IP              |
| ( <b>*</b> )                                                                                                    | Cellular D         | Data                                                                       | Off         | HUAWEI-170C                                                                                          |                            | (1)        |               |        |                                                                 | 3  | Bluetooth             |
| 9                                                                                                    | Personal           | Hotspot                                                                    | Off         |                                                                                                    |                            | ~          |               |        | Settings                                                        | -  | Cellular Data         |
|                                                                                                    |                    |                                                                            |             | HUAWEI-F957                                                                                          | ê                          | • ①        |               |        | Airplane Mode                                                   |    | Personal Hotspot      |
|                                                                                                    | Notificati         | ions                                                                       |             | JiFeng                                                                                               | 8 🤶                        | • (1)      |               |        | WLAN MERCURY_5G_2G                                              |    | Notifications         |
| 8                                                                                                    | Control C          | Center                                                                     |             | sscz_6EFF                                                                                            | 8 🗟                        | • (1)      |               |        | Bluetooth On                                                    | 8  | Control Center        |
|                                                                                                    | Do Not D           | listurb                                                                    |             | Sunone                                                                                               |                            | • (i)      |               |        | Cellular                                                        | C  | Do Not Disturb        |
|                                                                                                    |                    |                                                                            |             | Sunone_5G                                                                                            | ۵ ج                        | 1          |               |        | Personal Hotspot Off                                            | 0  | General               |
| Ø                                                                                                    | General            |                                                                            |             | T-ONE                                                                                                | ê 🗟                        | • (1)      |               |        | Carrier CHN-UNICOM                                              | -  | Display & Brightness  |
|                                                                                                    | Display 8          | Brightness                                                                 |             | Topodome                                                                                             | ê 🕫                        | • ①        |               |        | Notifications                                                   | ۲  | Wallpaper             |
|                                                                                                    |                    |                                                                            |             | Topodome-5G                                                                                          | . ?                        |            |               |        | Houndations                                                     | 40 | Sounds                |
|                                                                                                    | Wallpape           | r                                                                          |             | Topodome-56                                                                                          | • •                        | 0          |               |        | Current network: Topodome-50                                    | -  | Siri                  |
| ((م                                                                                                    | Sounds             |                                                                            |             |                                                                                                    |                            |            |               |        | Go to settings                                                  | -  | Passcode              |
|                                                                                                    | Siri               |                                                                            |             |                                                                                                    |                            |            |               |        | Go to settings                                                  | _  | Battery<br>Privacy    |
| â                                                                                                    | Passcode           | Ð                                                                          |             | Other                                                                                                |                            |            |               |        |                                                                 |    |                       |
|                                                                                                    | Battery            |                                                                            |             |                                                                                                    |                            |            |               |        |                                                                 |    |                       |
| 0                                                                                                    | Privacy            |                                                                            |             | Ask to Join Networks                                                                                 |                            | $\bigcirc$ |               |        |                                                                 |    |                       |
|                                                                                                    |                    |                                                                            |             | Known networks will be joined automatically. If<br>are available, you will have to manually select a | no known net<br>a network. | tworks     |               |        |                                                                 |    |                       |

Now the APP software will display the login interface, please use the default user name and Email: <a href="mailto:support@topodome.com">support@topodome.com</a> Website: <a href="mailto:www.topodome.com">www.topodome.com</a>

password "admin" to log in to the camera.

After tap the "Add to", wireless configuration page will appear and please choose your 2.4G wireless network and input the password of your home/ office WiFi.

The following steps please refer to the Chapter 3.2.2.

|                  |                    |          | iPad 🗢                |                                            |                            | 18:46     |           |            |           |         | 9%        |
|------------------|--------------------|----------|-----------------------|--------------------------------------------|----------------------------|-----------|-----------|------------|-----------|---------|-----------|
| Pad 🕾            | 18:46              | ⊕ 60% ■> | K Back                |                                            | Wireles                    | s config  | uration   |            |           |         | $\times$  |
| K Back           | Device information | $\times$ |                       |                                            |                            |           |           |            |           |         |           |
| FILL IN YOUR DEV | VICE INFORMATION   |          | Current d             | eviceUID:                                  |                            |           |           | SSA        | C-15685   | 5-EAEBE |           |
| UID:             | SSAC-156855-EAEBE  |          | PLEASE C<br>EASIER FC | HOOSE THE WIRELESS<br>IR YOU TO USE THE DI | NETWORK CO<br>VICE ON A DA | INFIGURAT | ION YOU U | SE FREQUEN | TLY TO MA | KE IT   |           |
| username:        | admin              |          | Wireless<br>name:     |                                            |                            | Topodo    | me        |            |           | >       |           |
| password:        | admin              |          | password:             |                                            |                            | passwo    | ord       |            |           |         |           |
|                  |                    |          |                       |                                            |                            |           |           |            |           |         |           |
|                  |                    |          |                       |                                            |                            |           |           |            |           |         |           |
|                  |                    |          |                       | Cor                                        | figure win                 | eless an  | d add d   | evices     |           |         |           |
|                  |                    |          |                       | N                                          | ot configu                 | red yet,  | add dire  | ctly       |           |         |           |
|                  |                    |          |                       |                                            |                            |           |           |            |           |         |           |
|                  |                    |          |                       |                                            |                            |           |           |            |           |         |           |
|                  |                    |          |                       |                                            |                            |           |           |            |           |         | Done      |
|                  |                    |          | 5 C 🗇                 |                                            |                            |           |           |            |           |         |           |
|                  |                    |          | q w                   | e r                                        | t                          | у         | u         | 1          | ο         | р       | $\otimes$ |
|                  |                    |          | a s                   | d 1                                        | g                          | h         | T i       | k          |           |         | return    |
|                  |                    |          | φz                    | x c                                        | v                          | b         | n         | m          | !         | ?       |           |
|                  |                    |          |                       |                                            |                            |           |           |            |           |         |           |
|                  | Add to             |          |                       |                                            |                            |           |           |            | -         | الغير   | ŵ         |

#### 3.3. Install a camera in use

When your camera has been set up and connected to the Internet, you can skip the steps of network configuration, and just enter the **UID number** and **password** to add the camera to the APP software.

At this time, the camera may be by your side, or it may not be in the LAN, but **anywhere in the world**, but you need to ensure that it is connected to the Internet at this time.

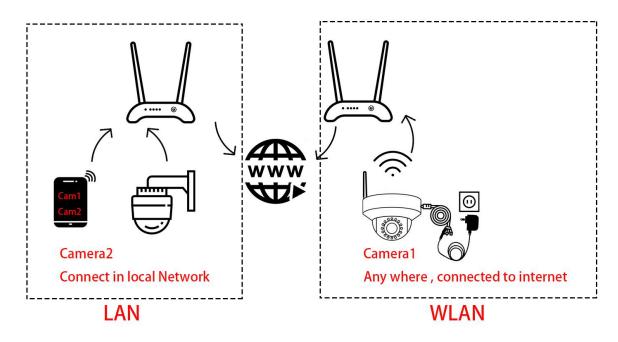

×

But be aware that if your family or colleagues have changed the password or username during the first installation, you must enter the latest login information, or you will not add the camera successfully.

When installing a camera that is already in use, you need to select "Device in use" in the following steps.

1) For the cameras that not locate in LAN network (remote cameras), please input the UID of camera manually, and input latest password, click "confirm add".

2) For the cameras that in the LAN network, just click Search nearby devices or Scan QR code, you can add the camera easily.

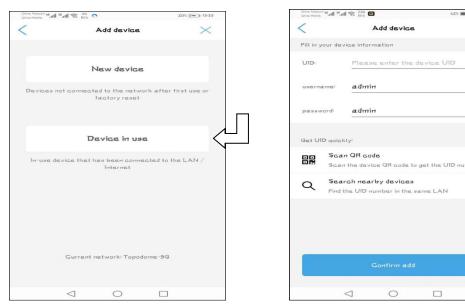

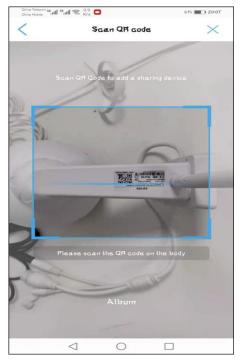

Scan the QR code on the Label

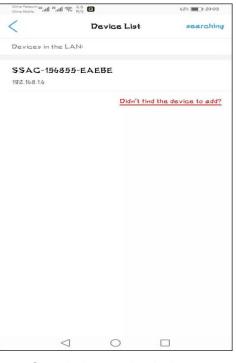

0

Add device

Search the nearby devices

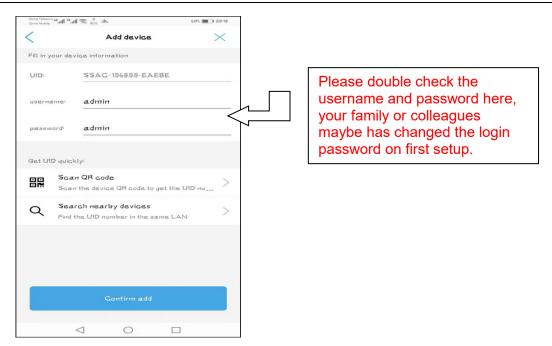

Tap the "Confirm add", the setup will be finished soon, please refer to the related steps in the **Chapter 3.2.2**, you can install the camera on more than one mobile phones.

# 3.4. How to use the features of CamHiPro App

## 3.4.1. Main interface of APP

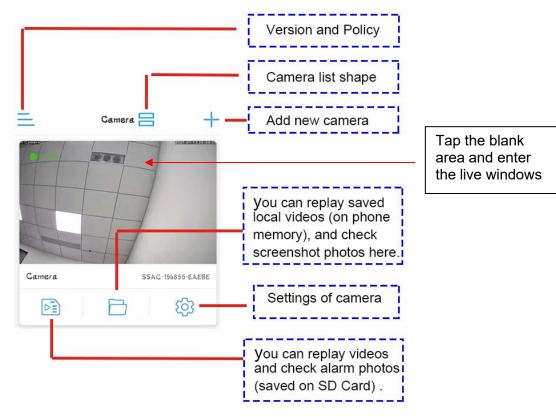

#### 3.4.2. Live window of the APP

#### 3.4.2.1. Basic layout of the portrait video window 1

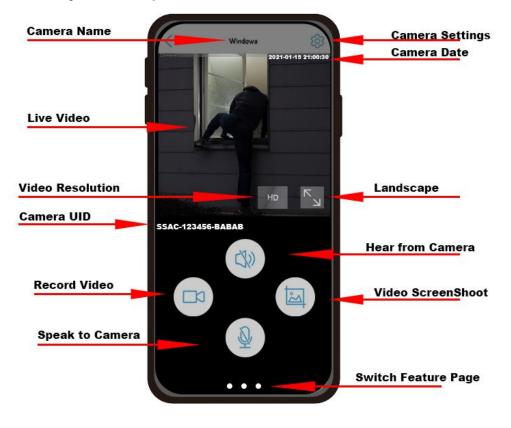

3.4.2.2. Basic layout of the portrait video window 2

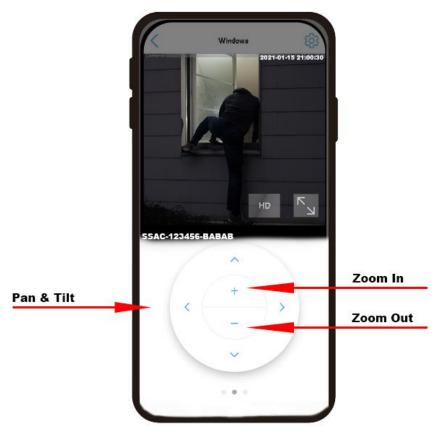

3.4.2.3. Basic layout of the portrait video window 3

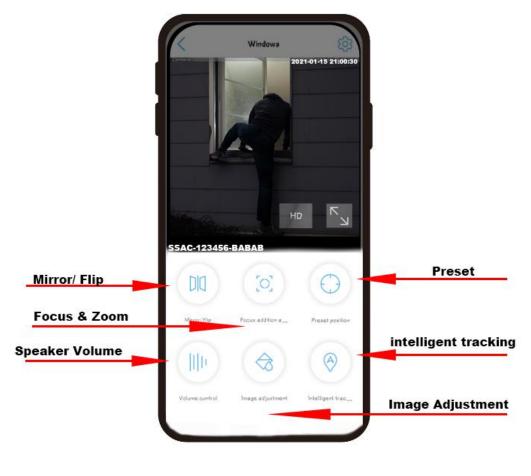

#### 3.4.2.4. Basic layout of the Landscape video window

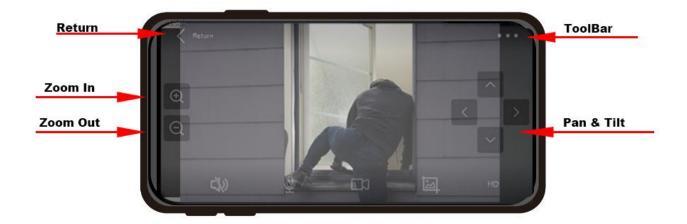

#### 3.4.2.5. Features of the Toolbar

When using the landscape mode, tap the three dots in the upper right corner to enter the toolbar mode, where you can use functions including image adjustment, focus and zoom, volume adjustment, and preset positions.

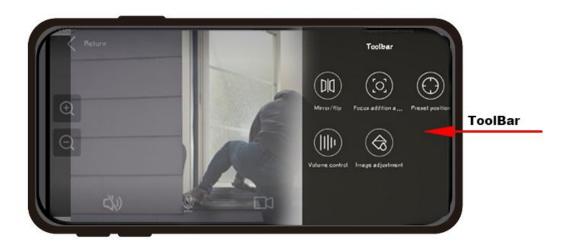

#### 3.4.3. Functions of control buttons

This table will give a brief description of each function of above buttons.

| R                     | Press the <b>video button</b> , the camera will record the real-time video on the phone memory card, press it again, the recording will stop.                                                                                                    |
|-----------------------|----------------------------------------------------------------------------------------------------|
| A                     | Press the <b>screenshot button</b> , the camera will save the current screen as a screenshot to the phone memory card.                                                                                                    |
| <ul><li>(3)</li></ul> | When the <b>speaker icon</b> is pressed, the phone will play the surrounding sound collected by the camera microphone in real time.                                                                                                    |
|                       | When the <b>microphone icon</b> is pressed, the camera' s speaker will play the sound from the phone' s microphone. For example, the user can use this function to speak to the person in front of the camera.<br>But note that when the camera and mobile phone are in the same room, there |

|                 | will be positive feedback.                                                                                                    |
|-----------------|----------------------------------------------------------------------------------------------------|
|                 |                                                                                                    |
| ~               | Press the up arrow, the camera head will turn up                                                                                                    |
| $\mathbf{\vee}$ | Press the down arrow, the camera head will turn down                                                                                                    |
| <               | Press the left arrow, the camera head will turn left                                                                                                    |
| >               | Press the right arrow, the camera head will turn right                                                                                                    |
| +               | Press the "+" button, the camera lens will zoom in, and view angle will become narrow.                                                                                                    |
|                 | Press the "-" button, the camera lens will zoom out, and view angle will become wide.                                                                                                    |
| DIO             | Click the <b>Mirror/Flip</b> button, two options will appear, and the user can realize the function of mirroring the graphics and flipping up and down.                                                                                                    |
| [0]             | Click the <b>focus button</b> , the user can precisely adjust the focus, and achieve the best focus effect through foucs+ and foucs                                                                                                    |
| $\bigcirc$      | By pressing the <b>preset button</b> , the user can set multiple preset positions. Swipe with your finger to control the PTZ to rotate to a suitable position, then enter a number between 1-32, press " <b>Setting</b> " to store the position; when the camera moves to another position, enter the same number, click on the " <b>Transfer</b> ", the camera will turn Go back to the position just defined. |
|                 | For more functions about Preset, please refer to the chapter of <b>PRESET &amp; CRUISE.</b>                                                                                                    |
| ]]]þ            | Click the <b>volume button</b> , the user can adjust the input and output volume of the camera.                                                                                                    |
| *((*            | Click the <b>Night Vision Mode</b> , the user can choose three mode: infrared mode,<br>Full color mode and intelligent mode.                                                                                                    |
| $\Diamond$      | Click the <b>image adjustment</b> button, the user can adjust the brightness, contrast and sharpness of the image.                                                                                                    |
| $\bigotimes$    | Click the <b>intelligent tracking</b> button to turn on the smart tracking function of the camera, camera will auto rotate and track any object likes human; click again to turn off the function.                                                                                                    |
| HD/ SD          | On the image of video, click the SD/HD label and switch to high definition (HD) or smooth definition(SD).                                                                                                    |

## 3.4.4. Settings of the Camera

Click the gear button from main video interface or cameras list, you can go to set the basic settings, alarm settings, audio and video management, SD card recording and system settings.

#### 3.4.4.1. Basic Settings

#### 1) Wireless setting

Under this option, the user can view the wireless network that the current camera is connected to, or set a new wireless network and connect, but it should be noted that these networks must be 2.4G networks, and the password of WiFi can not include special chars such as: &, #, @, /...

| China Telecom 45 all 26 all 🙃 | 1.2<br>K/s         | Z4% 🔳 🚺 00:01 | China Talacom 45<br>China Mobile | யி <sup>26</sup> யி 🕱 <sup>814</sup> C | >               | 37% 🔳 15-2 |
|-------------------------------|--------------------|---------------|----------------------------------|----------------------------------------|-----------------|------------|
| <                             | Wireless settin    | a             | <                                | W                                      | ireless setting | 1          |
| Current WiFi                  |                    |               | Topodome                         | 3                                      |                 |            |
| Topodome<br>WPAZ_TKIP         |                    | >             | password                         | : <u> </u>                             |                 |            |
|                               | eless network arou | nd the device |                                  |                                        | Apply           |            |
|                               |                    |               |                                  |                                        |                 |            |
|                               |                    |               |                                  |                                        |                 |            |
|                               |                    |               |                                  |                                        |                 |            |
|                               |                    |               |                                  |                                        |                 |            |
|                               |                    |               |                                  |                                        |                 |            |
|                               |                    |               |                                  |                                        |                 |            |
|                               |                    |               |                                  |                                        |                 |            |
|                               |                    |               |                                  |                                        |                 |            |
| $\triangleleft$               | $\circ$            |               |                                  | $\triangleleft$                        | 0               |            |

#### 2) Change password

For security reasons, users should modify the login password immediately after completing the settings to prevent unauthorized login.

|              | 696<br>B/s      |  |
|--------------|-----------------|--|
| <            | Change password |  |
| Old Password | admin           |  |
| New Passw    | password        |  |
| Confirm Pa   | password        |  |
| show pas     | sword           |  |
|              | Apply           |  |
|              |                 |  |
|              |                 |  |
|              |                 |  |
|              |                 |  |
|              |                 |  |
|              |                 |  |

#### 3.4.4.2. Alarm Settings - Alarm management and notification

#### 1) Alarm Push

This option can activate the phone's alarm receiving function. When an alarm is triggered, a message will be pushed to the phone.

Also, user can name the push message with new name as your will.

| < Alarm managemer                                        | nt and notification                 |
|----------------------------------------------------------|-------------------------------------|
| Alarm                                                    | push                                |
| APP receives alarm push reminde<br>an alarm is triggered | ir when the device is turned on and |
| Receive alarm push                                       |                                     |
| Push name                                                | Door Camera 📏                       |
| rush name                                                | Door Gamera >                       |

#### 2) Equipment Alarm

This option includes motion detection alarm, audible alarm, humanoid alarm, and alarm linkage settings.

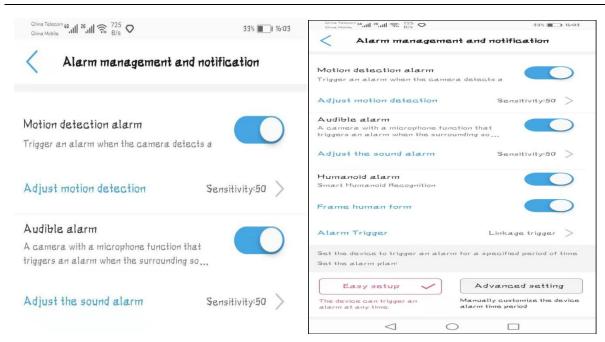

#### a. Motion detection alarm:

When this option is enabled, objects moving in front of the camera will trigger an alarm, and the user can set the sensitivity and trigger area to trigger the alarm. It should be noted that motion detection alarms are often falsely triggered, such as fallen leaves and rain, so it is best to set a specific trigger area and adjust the sensitivity.

| China Telecom 46 all 29 all 😤 1  | .1<br>/s              | 23% 🔳 00:03        | 1 |                      |
|----------------------------------|-----------------------|--------------------|---|----------------------|
| <                                | Motion Detection      |                    |   |                      |
| rag to draw the are<br>stection: | za of the screen that | responds to motion |   |                      |
| amer a                           |                       |                    |   |                      |
|                                  |                       |                    |   | <br>Trigger Area     |
|                                  |                       | -                  |   |                      |
|                                  | 1.7                   |                    |   |                      |
| Left area                        | All areas             | Right area         |   |                      |
| otion detection se               | ansitivity            |                    |   |                      |
| •                                |                       | 30                 |   | <br>Trigger sensitiv |
|                                  |                       |                    |   |                      |
|                                  | Apply                 |                    |   |                      |
|                                  | - ALBRY               |                    |   |                      |
| <1                               | 0                     |                    |   |                      |

#### b. Audible alarm

When this option is turned on, the camera is allowed to trigger an alarm through the volume collected by the microphone. Under the same input volume, the higher the sensitivity, the easier it is to trigger an alarm. It is not recommended to set the input volume too low, because it is not easy to trigger an alarm.

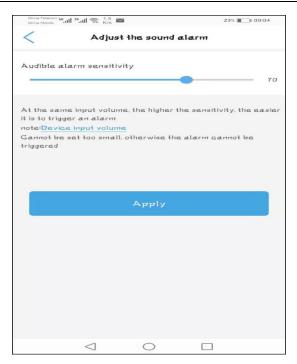

#### c. Humanoid alarm

This option allows the camera to capture humanoid objects and alarm. This function is more accurate than motion detection and sound alarm.

The user can allow a humanoid frame to appear on the screen when an alarm occurs.

#### d. Alarm trigger

This option has two options: **Alone trigger** and **Linkage trigger**. If the linkage trigger is selected, the motion detection and humanoid alarm must work at the same time.

#### e. Alarm Planning

This option has two options: **Easy setup** and **Advantage trigger**. When easy setup is selected, the device will be triggered in any time; when advantage trigger is selected, user can make a plan for the trigger time.

| /       |                |             |       |         |
|---------|----------------|-------------|-------|---------|
|         | Ad             | lvanced set | ting  |         |
| anneo   | l alarm time ; | period      | Quick | editing |
| Everys  | junday         |             | All   | day     |
| 00:00   | 06:00          | 12:00       | 18:00 | 23:59   |
|         |                |             |       |         |
| Every N | londay         |             | e All | day     |
| 00:00   | 06:00          | 12:00       | 18:00 | 23:59   |
|         |                |             |       |         |
| Every t | uesday         |             | • All | day     |
| 10:00   | 06:00          | 12:00       | 18:00 | 23:59   |
| EVERY   | Nednesday      |             | All   | day     |
|         | 06:00          | 12:00       | 18:00 | 23:59   |
|         |                |             |       |         |
| Every T | hursday        |             | All   | day     |
| 00:00   | 06:00          | 12:00       | 18:00 | 23:59   |
|         |                |             |       |         |
| Every F | riday          |             | All   | day     |
| 10:00   | 04:00          | 12:00       | 18:00 | 23:59   |
|         |                |             |       |         |
|         |                |             |       |         |

#### 3) Alarm Linkage

This option is used for the function that the camera can operate at the same time when the alarm is triggered. For example, saving the video files to to SD card.

Please note, alarm video will be only 15 seconds for one file.

| Alarm linkage                                                                        |                     |
|--------------------------------------------------------------------------------------|---------------------|
| Turn on the device alarm. When the alarm is tr<br>can perform the following linkage: | iggered. the device |
| Alarm recording to SD card                                                           |                     |
| Siren linkage                                                                        |                     |
| When the alarm is triggered, the device issues a siren                               | $\bigcirc$          |

#### 4) Sent photos to email or FTP Server

When an alarm occurs, if the user has configured the mail server and FTP server, the camera will send alarm screenshots to the mail and FTP server. The specific mail configuration and FTP server configuration will be a bit complicated, please refer to the relevant documents on <u>www.topodome.com</u>. The number of photos sent is from 1 to 3, users can choose by themselves.

| Email alarm linkage            |     |
|--------------------------------|-----|
| Alarm capture sent to Email    |     |
| Configure Email                | >   |
| FTP alarm linkage              |     |
| Alarm recording to FTP         |     |
| Alarm capture saved to FTP     |     |
| Configuring FTP                | >   |
| Picture capture number setting |     |
| Number of pictures taken       | з > |

#### 3.4.4.3. Video Setting

The default bit rate of first stream and second stream can not be changed with App, if you want to fix the bit rate (Please make sure you know the impact of doing this), please refer the chapter 4.1.1. Note: If your power format is 50hz (**Europe** or some Asian and African countries, please select the video format as 50 Hz; conversely, when the power format is 60hz (**USA** or Japan), select 60 Hz.

| China Telecom 45° all 26 all 3 | Video setti | 69% <b>(1</b> Z1:47 |
|--------------------------------|-------------|---------------------|
| First stream                   |             | 132                 |
| Bit rate                       | 1536        | kbps(32-6144)       |
| Frame rate                     | 25          | Fps(1-25)           |
| Image quality                  | 1           | (1-6)               |
| Second stre                    | am          |                     |
| Bit rate                       | 51Z         | kbps(32-2048)       |
| Frame rate                     | 25          | Fps(1-25)           |
| Image quality                  | 1           | (1-6)               |
| Video format                   | 50          | HZ 60HZ             |
|                                |             |                     |
|                                | Apply       |                     |
| <                              | 1 0         |                     |

#### 3.4.4.4. Audio Setting

Under this option, you can control the **microphone input** volume and **speaker output** volume. The input volume adjustment of the microphone will affect the intensity of the sound heard on the mobile phone and also affect the sound alarm function. The output volume adjustment will change the speaker volume of the camera, and sometimes users can reduce the volume without hearing

#### too much sound.

Note:Please ignore the **linear input** option, this is a reserved function.

| China Tetecom 45° all 😤 747 🛞 | 80% 🗪 I Z1:58    |
|-------------------------------|------------------|
| < Audio :                     | settings         |
| Input type                    |                  |
| Linear input                  | Microphone input |
| Input volume                  |                  |
| 16                            |                  |
| Output volume                 |                  |
| 80                            | •                |
|                               |                  |
|                               |                  |
|                               |                  |
|                               |                  |
|                               |                  |
|                               |                  |
|                               |                  |
| $\triangleleft$ (             |                  |

#### 3.4.4.5. SD Card Plan Recording

This function is used to control how to store video files on the SD card. If you enable this option, video files will be save to SD card as specific file duration and time period.

| <          | SD card plan recording                                      |
|------------|-------------------------------------------------------------|
| Whe        | ther to enable recording                                    |
| Strea      | am settings:                                                |
| 1          | First stream Second stream                                  |
| Durat      | ion is 15 to 900 seconds                                    |
| Reco       | ording time period:                                         |
| 0          | <b>Easy setup</b><br>Recorded all day from Monday to Sunday |
| $\bigcirc$ | Advanced setting                                            |

By default, video files will be stored in the **first stream** with higher definition. **If you want to extend the recording time**, you can choose the **second stream** (that need to restart the device), this will extend the recording time by **2-3** times.

Recording period, select from 15-900 seconds, by default it is 10 minutes (600 seconds).

| <            | Ad                 | lvanced set | ting                             |                           |  |
|--------------|--------------------|-------------|----------------------------------|---------------------------|--|
| Schedul      | led REC time       | period I    | Quick                            | editing                   |  |
| Every Sunday |                    |             | <ul> <li>Full day REC</li> </ul> |                           |  |
| 00:00        | 06:00              | 12:00       | 18:00                            | 23:59                     |  |
|              |                    |             |                                  |                           |  |
| Every N      | londay             |             | 🔵 Full d                         | ay REC                    |  |
| 00:00        | 06:00              | 12:00       | 18:00                            | 23:59                     |  |
|              | 06:00<br>Nednesday | 12:00       | 18:00                            | ay REC<br>23:59<br>ay REC |  |
|              | 06:00              | 12:00       |                                  | 23:59                     |  |
| Every T      | hursday            |             | Full d                           | ay REG                    |  |
|              | 06:00              | 12:00       | 18:00                            | 23:59                     |  |
|              |                    |             |                                  |                           |  |
| Every F      | riday              |             | 🔵 Full d                         | ay REC                    |  |
| 00:00        | 06:00              | 12:00       | 18:00                            | 23:59                     |  |
|              |                    |             |                                  |                           |  |
|              |                    |             |                                  |                           |  |

In the **advanced recording plan** option, you can configure the recording effective time for each day, which can effectively save the **SD card space** and cover a longer time; if the **simple plan** is selected, the recording will be recorded throughout the day and loop continuously.

It should be noted that when the space of the SD card is used up, the new file will automatically **overwrite the oldest file**, and so on.

#### 3.4.4.6. SD Card Plan Recording

Under this option, you can check the usage of the SD card and decide whether to format the SD card.

**Note**: Because you cannot select some video file to delete, the only way to delete the videos is to format the SD card.

| <            | SD card settin            | 195                |
|--------------|---------------------------|--------------------|
| Storage size | 3:                        | 30429 MB           |
| Available s  | pace size:                | 2809 MB            |
|              | Format SD ca              | rd                 |
| For          | matting will erase all da | ita in the SD card |

#### 3.4.4.7. Time Setting

Time setting is a very important option. Here, you can synchronize the time with your phone.

In addition, the time zone of the camera is GMT+8 when it leaves the factory, please modify the time zone to make it consistent with your time zone. Otherwise your video file will **show the wrong time**.

| < Time setting                              |    |                          |
|---------------------------------------------|----|--------------------------|
| Device time<br>2021-01-14 22:27:43          |    |                          |
| Sync with phone ti                          | me |                          |
| Device time zone<br>GMT+8:00 Asia/Hong_Kong | >  | Click the ">" an         |
| Phone time zone<br>GMT-5.0                  |    | choose right tin<br>zone |
| Apply                                       |    |                          |

#### 3.4.4.8. Default Setting

In this option, you can restart the camera or reset the camera. There is an essential difference between the two options. Restarting the camera will not change the configuration information of the camera, but resetting will **restore the factory default settings** of the camera.

| < | Default setting    |  |
|---|--------------------|--|
|   |                    |  |
|   | Restart the camera |  |
|   |                    |  |
|   | Reset              |  |

#### 3.4.4.9. Device information

Under this option, users can learn about the camera **equipment type** and **software version**, and how many users are currently online.

Note: The **equipment type** is different from the camera's sales model. If you encounter a malfunction, it is best to provide the equipment type information to the manufacturer or seller as it will be easier for them to know the status of your device.

| < Device info             | ormation       |
|---------------------------|----------------|
| Device name               | IFCAM          |
| Equipment type            | C6F0SoZ3N0PdL2 |
| Network Type              | WIFI           |
| Number of user connection | ış 1           |

#### 3.4.4.10. Delete camera

If you don't want to use this camera anymore, you can click Delete Camera to remove this camera. This action will not affect other cameras in the software.

| Syste         | m settings         |   |  |  |
|---------------|--------------------|---|--|--|
| $\bigcirc$    | Time setting       | > |  |  |
|               | Default setting    | > |  |  |
|               | Device information | > |  |  |
|               |                    |   |  |  |
| Delete camera |                    |   |  |  |

#### 3.4.5. Video Files on Local Phone and SD Card

Refer to Chapter 3.4.1, we can click to enter the video playback function under the camera list graphic.

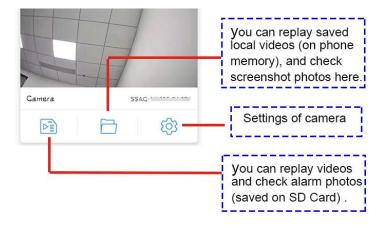

#### 3.4.5.1. Video Files on SD Card

Tap the first icon, we can enter the SD card recording list. In the **File Playback** directory, we can see the video clips arranged in chronological order. The blue name is planned recording and the orange name is alarm recording. Click the file name to automatically start playback.

|   | Time playback File playback                                     |
|---|-----------------------------------------------------------------|
| Ø | 2021-02-08 13:03:45 - 13:03:59<br>Alarm recording 00:00:14 Z MB |
| 0 | 2021-02-08 13:04:00 - 13:05:01<br>Plan recording 00:01:01 & MB  |
| 0 | 2021-02-08 13:05:01 - 13:05:15<br>Alarm recording 00:00:14 Z MB |
| 0 | 2021-02-08 13:05:16 - 13:12:46<br>Plan recording 00:07:30 30 MB |
| 0 | 2021-02-08 13:12:46 - 13:13:00<br>Alarm recording 00:00:14 Z MB |
| 0 | 2021-02-08 13:13:01 - 13:18:13<br>Plan recording 00:05:12 16 MB |
| 0 | 2021-02-08 13:18:13 - 13:18:27<br>Alarm recording 00:00:14      |
| O | Z021-02-08 13:18:28 - 13:28:33<br>Plan recording 00:10:05 26 MB |

Tap the **Time Playback**, we browse the time period of video storage and select one of them to replay.

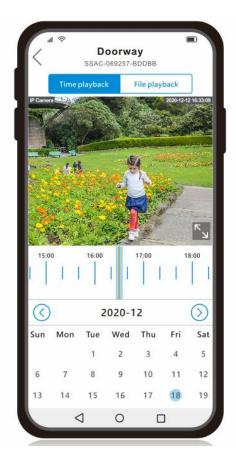

#### 3.4.5.2. Video Files on Local Phone

Tap the second icon to enter the local video file playback of the mobile phone. In this directory, we can view the screen shots and manually recorded video files. If you want to delete the files, you can click "Edit" and choose to delete.

| <         | Video    | Image     | _    | <     | Video                             | Image    |      |
|-----------|----------|-----------|------|-------|-----------------------------------|----------|------|
| All 🔻     | Time des | cending 🔻 | Edit | All 💌 | Time desce                        | anding 🔻 | Edit |
| 2021-02-0 |          |           |      |       | 2021-01-13 14:54:<br>Manual 00:01 | 18       | Ł    |
| 2021-01-2 |          |           |      |       |                                   |          |      |
|           | 14.54.24 |           |      |       |                                   |          |      |

#### 3.4.5.3. Preset and Patrol Functions

Topodome Sx series cameras have 32 preset positions and two patrol lines.

#### Set Preset Positions:

After rotating the camera to a suitable angle, enter any number between **1-32**, and then click **"Setting**", the App will prompt that the setting is complete; in order to check whether the setting is successful, please turn the camera to For other angles, enter the position number just now and click **"Transfer**", and the camera will automatically return to the previously set position.

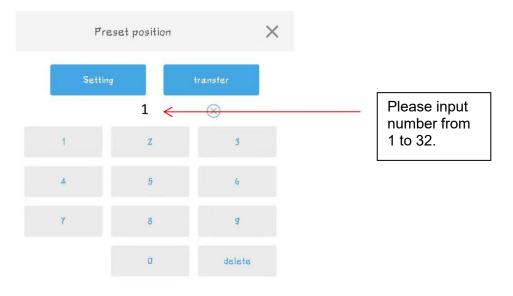

#### Set Patrol Line:

The camera has two patrol lines that can be set up, the first patrol line is composed of preset positions **1-16**; the second patrol line is composed of preset positions **17-32**.

In order to use the patrol line function, the user must set at least two preset positions in advance.

When the preset position is set, please enter the special call command in the App. The call command of the **First patrol line is 76**, and the call command of the **Second patrol line is 77**.

#### Clear the Preset Settings:

When you want to clear all the preset positions, you can use command **92**, enter and use this command, the preset positions will all be deleted.

#### Horizontal Patrol:

When the user only wants to patrol left and right in the horizontal direction, he can call instruction **99**, and the camera will automatically complete the horizontal patrol.

#### Stop the Patrol:

When the user wants to stop the patrol function, he only needs to manually control the camera to rotate, or call a fixed preset position, and the patrol function will be stopped.

| Features         | Command Number | Functions                                                                                                    |
|------------------|----------------|----------------------------------------------------------------------------------------------------|
| Preset Positions | 1 - 32         | Fixed Preset Position from 1 to 32, each position will<br>save the zoom data of lens, and when user call the<br>preset, the lens will restore to the saved zoom status. |
| Patrol Line1     | 76             | Patrol Line1: follow preset positions 1-16, no zoom data be called under patrol mode.                                                                                   |
| Patrol Line2     | 77             | Patrol Line2:follow preset positions 17-32, no zoom data be called under patrol mode.                                                                                   |
| Reset PTZ        | 91             | Camera PTZ self-check and set default data                                                                                                    |
| Clear Preset     | 92             | Clear all the preset positions and zoom status                                                                                                    |
| Pan Patrol       | 99             | Patrol left and right in the horizontal direction, no preset needed.                                                                                                    |
| Stop Patrol      | -              | Manually control the camera to rotate, or call a fixed preset position                                                                                                  |

#### 3.4.5.4. Auto Motion Tracking Function

When allow the intelligent tacking function on APP, the camera will automatically recognize humanoid objects and perform rotation tracking.

When the target leaves the monitoring screen, the camera will resume the monitoring angle before tracking. It should be noted that fast-moving objects and objects that move close to the edges of the image will not cause automatic tracking.

In addition, at night, if you need to automatically track, please select smart night vision, the camera will turn on the floodlight mode when tracking objects. This feature is not perfect, please use it with caution.

#### 3.4.5.5. infrared mode, Full color mode and intelligent mode

S10CP has three night vision modes, which can be adapted to different scenarios.

1) When the user selects the infrared mode, it will enter the typical night vision mode, that is, when the ambient light is insufficient, the infrared light is activated and the image becomes black and white.

2) When the user selects the full-color mode, even if the external light is very dark, the camera will not activate the infrared light, but rely on the starlight-level graphics sensor to achieve color image display under low light. Of course, if the ambient light is extremely low, the image will be under-sensitized, causing the image to be blurred or dark.

3) When the user selects the smart mode, the camera will automatically select the infrared mode or the full-color mode according to the intensity of the external light, so that it can achieve color night vision images as much as possible, and it can also ensure that the image will not be overdistributed or even dark. Can't see clearly.

# 4. Setup Camera with CMS Software

Note:The Hip2p Client software does not support hotspot installation, so before installing the camera, you must ensure that the cameras are powered on and connected to the router with a network cable (in the Same LAN as your computer).

# 4.1. Download and Install HiP2P Client Software on your computer

The Hip2p Client software has windows version and Mac version, Please visit the website **www.topodome.com/support** and download CMS management software pack. Unzip the file pack, you can get some files like these.

The Client\_setup\_xxx.exe file will be installed on windows OS.

The HiP2PforMac\_xxx.dmg App file will be installed on Mac OS.

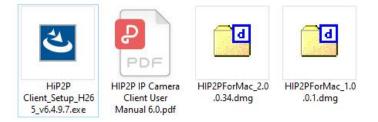

### 4.1.1.Install HiP2P Client Software for Windows

Click the Hip2p Client\_setup\_xxx.exe (maybe different version on website):

| HiP2P Client - InstallShield Wizard —                                                     | HiP2P Cli | ent - InstallShield Wizard                                       |               | ×      |
|-------------------------------------------------------------------------------------------|-----------|------------------------------------------------------------------|---------------|--------|
| Choose Setup Language<br>Select the language for the installation from the choices below. |           | e Destination Location<br>folder where setup will install files. |               | Z      |
| Chinese (Simplified)<br>English (United States)<br>Italian<br>Japanese<br>Russian         |           | Install HiP2P Client to:<br>C:\Program Files (x86)\HiP2P Client  |               | Change |
| InstallShield                                                                             | Cancel    | d                                                                | < Back Next > | Cancel |

#### [Choose the language]

[Choose the path]

When the installation is over, the following icon will be generated on the system desktop, doubleclick the icon to enter the software system.

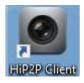

#### 4.1.2.Install HiP2P Client Software on Mac OS

Download CMS management software pack from **www.topodome.com/support**, unzip the file pack, find the APP named HiP2PforMac\_xxx.dmg, click and run the APP.

Note: you can find two version APP for mac, If your mac version is the latest, both versions of the APP can be used; if your mac version is relatively old, sometimes only the 1.0.0.1 version of the APP can be used.

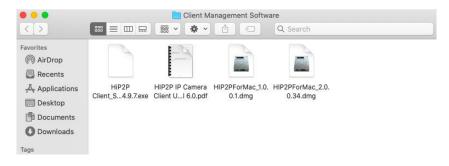

# 4.2. Install Local Cameras (Same LAN) with HiP2P Client

After the software is started, the screen is shown in Figure 1. At this time, no cameras have been added, and no login information will be prompted.

Now, please click the second icon , this function is to automatically search for and add cameras in the same LAN.

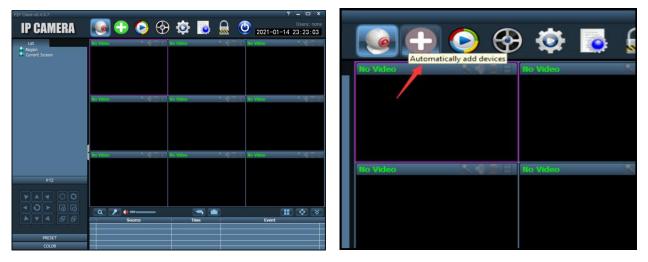

Figure 1

Figure 2

At this time, a login window will pop up. Please note that this software does not have a default password, so please leave the password area empty and click OK to log in to the software.

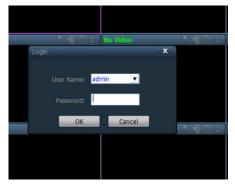

Email: <a href="mailto:support@topodome.com">support@topodome.com</a>

I Unine I

When the software is successfully logged in, it will automatically search for the local camera and add it to the device list. If the user name and password of the camera are both the default value "admin", the image will be automatically displayed in the window.

If the **password** of the camera has been modified, the screen will show that the password is wrong, and the camera video will not display.

| Conine     Conine     SSAC-049851-EEBEC     C    [ Error password     C    Unrept Screen                                                                                                    |                     |                    |                                  |
|----------------------------------------------------------------------------------------------------|---------------------|--------------------|----------------------------------|
| P2P Client-v6.4.9.7                                                                                                    |                     |                    | ? = 🗆 X                          |
| <b>IP CAMERA</b>                                                                                                    | [ 💽 🕂 📀 🚱           | ي 😳                | Users: admin 2021-01-15 11:23:28 |
| List<br>- Region<br>office<br>- Stace<br>- Stace<br>- Online ]<br>- Stace<br>- [Error password!]<br>- Uurrent Screen<br>- Stace<br>- [Online ]<br>- Stace<br>- [Online ]<br>- Stace<br>- [Error password!] | SSAC-156855-EAEBE   | COST OTHER ADDRESS | No Video Display                 |
|                                                                                                    | No Video            |                    | leo 🔍 🔍 🚍                        |
| Wrong Password                                                                                                    |                     |                    |                                  |
| PTZ                                                                                                    |                     |                    |                                  |
|                                                                                                    | Q / () =            |                    |                                  |
|                                                                                                    | Source              | Time               | Event                            |
|                                                                                                    | SSAC-049851-EEBEC   | 21-01-15 11:23:25  | Error password!                  |
|                                                                                                    | SSAC-049851-EEBEC   | 21-01-15 11:23:23  | Is connecting                    |
| PRESET                                                                                                    | A SSAC-156855-EAEBE | 21-01-15 11:23:09  | Stop Audio Alarm                 |
| COLOR                                                                                                    | SSAC-049851-EEBEC   | 21-01-15 11:23:04  | Lost connect                     |
|                                                                                                    |                     |                    |                                  |

As shown in the figure above, one camera is successfully added, and the other camera displays a **password error** when it is added, which requires manual modification of the password to gain control of the camera.

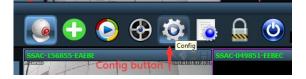

Click the fifth button. This is the **configuration function**.

On the right side of the pop-up screen, select the camera that cannot be connected, click the **Modify Device** button, and then enter the **correct camera password** or the correct user name in the edit interface.

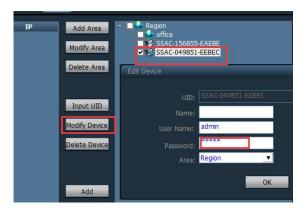

After clicking OK, and return to the video window.

1)For **Windows OS**, you will find that the camera is still offline. Please right-click on the UID name of the camera on the left. The right-click menu will pop up. Please click the **Connect Device** button.

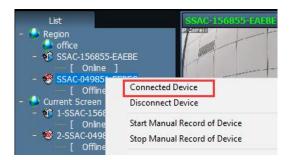

If the password is correct, the camera video will be displayed successfully and device status will be online.

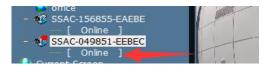

2)For **Mac OS**, when change the password and return to video windows, the camera will be connected automatically and display video immediately (if the password is right).

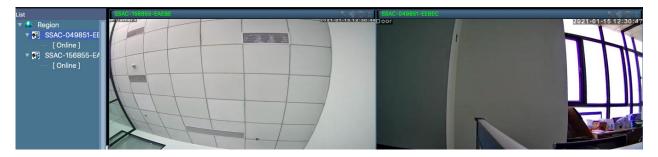

3)For **Mac OS**, sometimes there is only one default video window. At this time, you can click the icon in the lower right corner to select the number of windows displayed at the same time.

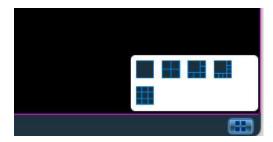

Email: <a href="mailto:support@topodome.com">support@topodome.com</a>

# 4.3. Install Remote Cameras (Not Same LAN) with HiP2P Client

Sometimes, you have installed the camera in other places, such as vacation houses, offices, etc., then the software will not be installed automatically, and you need to add it manually (Please refer to the chapter 3.3).

Before remote installation, you must ensure that the camera is connected to the Internet and powered on, and you also know the UID information and password of the camera.

Go to **Configuration function**, choose the region such as "office", then click the button "Input UID", now you can type in the UID of the remote camera, and input user name and password, click "OK".

| Add Area<br>Modify Area<br>Delete Area            | Region<br>Goffice<br>SSAC-156855-EAEBE<br>SSAC-049851-EEBEC |
|---------------------------------------------------|-------------------------------------------------------------|
| Add Device                                        | ×                                                           |
| UID:<br>Name:<br>User Name:<br>Password:<br>Area: | SSAA-060111-ABCAB                                           |
|                                                   | OK Cancel                                                   |

### 1) For Windows OS:

When return to video windows, if new camera still display offline, please **right click** the UID and click "connect device", the camera will be online.

But now still no new video displayed on Multi Screen, that because the new camera still not be added to "Current Screen" region.

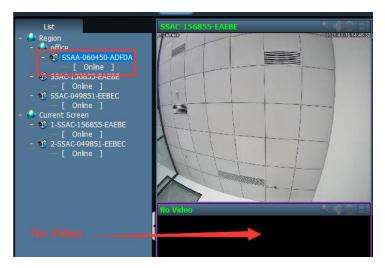

 Draw the new UID into any blank video screen and release the mouse, the new UID will be

 Email: <a href="mailto:support@topodome.com">support@topodome.com</a>

 Website: <a href="mailto:www.topodome.com">www.topodome.com</a>

added to current screen and video will appear here.

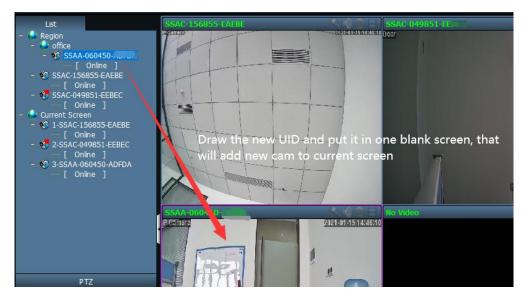

In fact, when you drag the UID name on the left with the mouse in the multi-screen window, you can adjust the position of each camera video.

#### 2) For Mac OS:

The basic operation is consistent with the windows OS, but the newly added camera will be automatically connected and displayed in the multi-screen window, and the user cannot drag the UID with the mouse to change the position.

# 4.4. Delete Cameras in HiP2P Client

If you want to delete a camera in the CMS, you cannot delete it directly in the system configuration, but you must first stop connecting to the camera you want to delete.

Like following figure, right click the UID and click the "Disconnect Device", the device will display "offline".

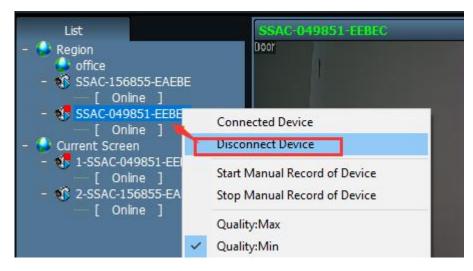

Go to configuration page and choose the UID you want to delete, click the "**Delete Device**", then camera will be removed now.

Email: <a href="mailto:support@topodome.com">support@topodome.com</a>

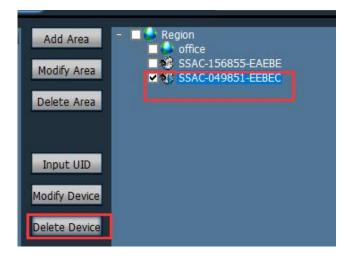

# 4.5. Control the PZT Camera with PTZ & Preset Panel

CMS HiP2P Client will support to control the PTZ and preset functions of PTZ camera.

First, click the video screen ( color frame will appear on the screen), that means camera is active,

Then click the function on the left-down corner, choose PTZ or Preset for testing.

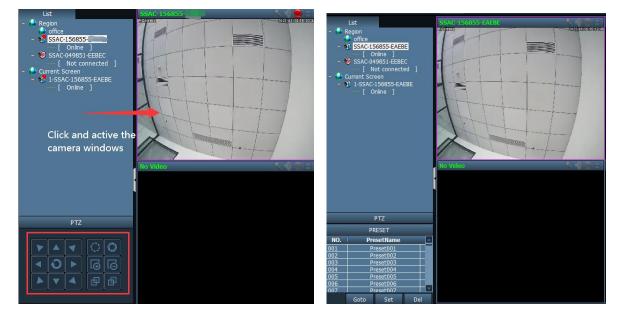

PTZ Control Panel

**Preset Control Panel** 

1)PTZ function: you can control the direction and Zoom in & Zoom out in this panel.

2)Preset function: you can rotate the cam to one position, click "001" and click "set"; then rotate the camera to other direction, now click "001" and click "Goto", the camera will return back to the old position you have set.

Note: There are more than 250 numbers in the software that can be used as preset positions, but in general, it is recommended to use only 1-32 numbers as position storage, because many of the numbers above 32 are used for engineering installation and have special functions.

Note: For more details about CMS Hip2p Client, please refer the manual book in the CMS file pack downloaded from https://www.topodome.com.

# 5. Install Cameras with Web Browser on Computer

The Topodome camera can be accessed via the web browser on both windows and Mac OS. The complete and all advanced functions of the camera are available to be acquired by accessing via IE10 or IE11 web browser, other browsers only have basic functions.

## 5.1. Search Tool for Windows OS

To easily search and access the Topodome camera in browser of Windows OS, please install the "Search Tool" for Windows OS from the <u>www.topodome.com/support</u>. A shortcut icon will appear on the desktop of windows OS.

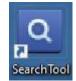

Before running the search tool, please ensure:

-The camera is power on and connected to the router via an Ethernet cable or Wi-Fi.

-The camera and the PC are on the same local network.

- Use IE/Chrome/ Firefox on Windows OS, or Safari/Chrome on Mac OS to view.

| 10 | IP Address           | Name          | MAC Address               | UID               | Version             |
|----|----------------------|---------------|---------------------------|-------------------|---------------------|
|    | 192.168.0.109        | IPCAM         | A0:9F:10:08:B7:F5         | SSAC-049851-EEBEC | V20.1.41.15.22-2020 |
|    |                      |               |                           |                   |                     |
|    |                      |               |                           |                   |                     |
|    |                      |               |                           |                   |                     |
|    |                      |               |                           |                   |                     |
| _  |                      |               |                           |                   |                     |
|    |                      |               |                           |                   |                     |
|    |                      |               |                           |                   |                     |
| 1  |                      |               |                           |                   |                     |
|    |                      |               |                           |                   |                     |
|    |                      |               |                           |                   |                     |
|    |                      |               |                           | 14                | 2                   |
|    |                      |               |                           |                   |                     |
|    | Diesce celect the de | wice liet and | l then click Next to modi | fu the device     |                     |

You can also change some camera's network configurations and camera name through the Search Tool after inputting the correct username and password. Please remind that the login Username and Password of the camera are not available to change in below blanks of the Search Tool. There is an entry to changing the username and password in web browser after access. ſ

| IP Address  | 192 . 168 . 137 . 2 | Name     | IPCAM     |
|-------------|---------------------|----------|-----------|
| SubMask     | 255 . 255 . 255 . 0 | User     | admin     |
| GateWay     | 0.0.0.0             | Password | *****     |
| Port        | 80                  |          | Pwd Reset |
| IP Address  | 192.168.0.109       | Name     | IPCAM     |
| SubMask     | 255.255.255.0       | Port     | 80        |
| Gate₩ay     | 192.168.0.1         |          |           |
| MAC Address | A0:9F:10:08:B7:F5   | DCHP     |           |
|             |                     |          |           |
|             |                     |          |           |

#### 5.2. Search Tool for Mac OS

For Mac OS computer, please install the "Mac SearchTool.zip" for Mac OS from www.Topodome.com/support.

In latest version of Mac OS, system will prevent the software from running, and will prompt that the software is not issued by an approved developer or has not passed the hazard prevention test.

| C                                                           | ?               |
|-------------------------------------------------------------|-----------------|
| "SearchTool" ca<br>because Apple c<br>for malicious         | annot check it  |
| This software need<br>Contact the deve<br>informa           | loper for more  |
| Safari downloaded this<br>PM from newwezha<br>hongkong.aliy | inhkoss.oss-cn- |
| Show in Finder                                              | ОК              |

The solution is to enter the privacy settings option of the system, find the name of the blocked software, and click "Open anyway". This software will not cause any damage to the system.

#### Topodome Security Camera TD-S10CP

|                           | Cloud                                     |                                                                         |                                                    |                                |                       |                      | Details              |                                  |
|---------------------------|-------------------------------------------|-------------------------------------------------------------------------|----------------------------------------------------|--------------------------------|-----------------------|----------------------|----------------------|----------------------------------|
| eneral                    | Desktop &<br>Screen Saver                 | Dock &<br>Menu Bar                                                      | Mission                                            | Siri                           | Q<br>Spotlight        | Language<br>& Region | <b>Notifications</b> |                                  |
| (Q)<br>Iternet<br>Iternet | Users &<br>Groups                         |                                                                         | Screen Time                                        | Extensions                     | Security<br>& Privacy | a Region             |                      | <br>Click the<br>Security&Privac |
| • 0                       | < > 111                                   | Security & P                                                            | Privacy                                            |                                | Q Search              |                      |                      |                                  |
|                           |                                           |                                                                         |                                                    |                                |                       |                      |                      |                                  |
| A                         | login password h                          | as been set for t                                                       |                                                    | ge Password                    | )                     |                      |                      |                                  |
| A                         | 🗸 Require pas                             | as been set for t<br>sword 5 minute<br>ssage when the s                 |                                                    | ge Password<br>eep or screen s |                       |                      |                      |                                  |
|                           | Require pas     Show a me     Jisable aut | as been set for t<br>sword 5 minute<br>ssage when the s<br>omatic login | his user Chan<br>es 📀 after sl<br>screen is locked | ge Password<br>eep or screen s |                       |                      |                      |                                  |

Warning tips will pop out again, please click the "open".

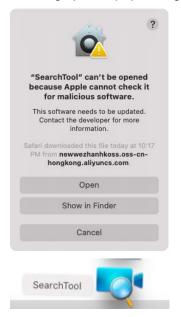

Now software will run and search the camera on your LAN, and you can get the information including the camera name, UID, IP address, Mac address, Http port and firmware version of the camera as below.

Right-click on the camera information, will pop up functions including network configuration, camera list refresh and Flush ARP buffer.

| •   | IPC Search Tool |                                |                 |                  |                                                             |         |  |
|-----|-----------------|--------------------------------|-----------------|------------------|-------------------------------------------------------------|---------|--|
| No. | Name            | UID                            | IP              | Mac              | Port                                                        | Version |  |
| 1   | IPCAM           | SSAC-049851-EEBEC              | 192.168.0.109   | A0:9F:10:08      | Network Configura<br>Refresh Camera Lis<br>Flush Arp Buffer |         |  |
|     |                 | Please double click the camera | you selected to | o open it by you | ur default web brows                                        | er      |  |

Click "network configuration", if you want to change the IP address of this camera, please uncheck the "Obtain IP from DHCP server", and fill new IP address.

Also you can fill a new name for the camera.

| IP Address  | 192 168 | 0.109   |   |
|-------------|---------|---------|---|
| Subnet Mask |         |         |   |
| ubnet Mask  | 200.200 | 5.255.0 |   |
| Gateway     | 192.168 | .0.1    |   |
| evice Name  | IPCAM   |         |   |
| Http Port   |         | 80      |   |
| User        | admin   |         |   |
| Password    |         |         | ٦ |

Please note:

1. You should input the correct username and password first, and then it is available to modify the "Network Configuration".

2. The login Username and Password of the camera are not available to change in below blanks of "Network Configuration". There is an entry to changing the username and password in web browser after access.

3. The camera will reboot automatically if you modify the http port.

#### 5.3. Local Access via IE10 or IE11 web Browser

Run the search tool and click "Next" to search Topodome cameras on the LAN. After the device is found and listed in the search result window, double click on IP address to open a web browser for viewing the camera on PC.

If your default browser is Edge and don't know how to open from IE, please open IE browser directly and input the IP of the camera(such as <u>http://192.168.0.103</u>) on the address bar of IE.

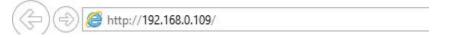

The IP Address and HTTP port number of the camera are displayed on the list of the Search Tool. Usually the default HTTP port No. is 80.

Now the login windows will pop out as below.

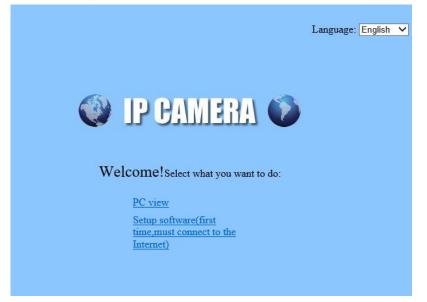

If it is the first time to install the camera on the IE browser, please click "setup software". Please note that before installing this plugin software, be sure to close the anti-virus software on your computer, because the anti-virus software will mistake this plugin as harmful software and prevent its installation.

| Do you want to run or save ClientPlus_Setup.exe (1.98 MB) from p2pip.net? | ×                        |
|---------------------------------------------------------------------------|--------------------------|
| In this type of file could harm your computer.                            | Run Save <b>v</b> Cancel |
|                                                                           |                          |

After the installation is over, please refresh your browser and click "PC view", then the login window of the camera will pop up. Input correct user and password(default admin and admin).

|                           |                                                                               | Windows S             | security                    |                                | × |
|---------------------------|-------------------------------------------------------------------------------|-----------------------|-----------------------------|--------------------------------|---|
| 🛃 Setup - web control     | - 🗆 🗙                                                                         | iexplor               | re.exe                      |                                |   |
|                           | Welcome to the web control<br>Setup Wizard                                    | The serve<br>password |                             | g for your user name and       |   |
|                           | This will install web control version 3.0.7.1 on your computer.               | That serv             | ver also reports: "index.ht | tml".                          |   |
|                           | It is recommended that you close all other applications before<br>continuing. |                       |                             | ssword will be sent using basi | c |
|                           | Click Next to continue, or Cancel to exit Setup.                              | authentic             | cation on a connection t    | hat isn't secure.              |   |
| - Aller                   |                                                                               | admin                 |                             |                                |   |
|                           |                                                                               | •••••                 |                             |                                |   |
| 1AC                       |                                                                               |                       |                             |                                |   |
| Contraction of the second |                                                                               |                       |                             |                                |   |
|                           | Next > Cancel                                                                 |                       | ОК                          | Cancel                         |   |

After the login is completed, a prompt will pop up at the bottom of the web page, asking for permission to run the network plug-in. Please click "Allow".

| This webpage wants to run the following add-on: 'WebClient ActiveX Control Module' from 'Not Available'. | What's the risk? | Allow 🔻 🗙 |
|----------------------------------------------------------------------------------------------------|------------------|-----------|
|                                                                                                    |                  |           |

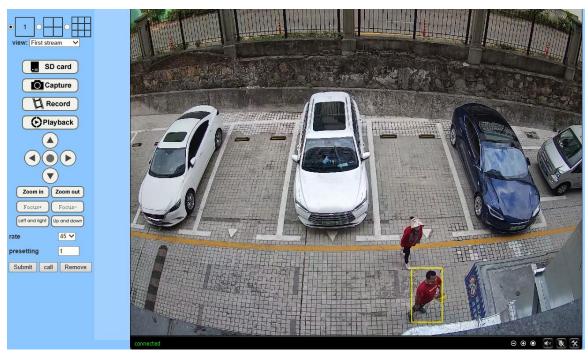

Now the complete browser screen will be displayed, with various settings and control functions on the left and video screen on the right.

For detailed function setting process, please refer to the following chapters.

#### 5.4. Local Access via Edge

Unlike IE browsers, to install the camera on Edge/ Firefox/Chrome or Safari browsers, you do not need to install plug-ins, but use flash player.

Note: 1) At present, these browsers can no longer support the flash player by default, but the user must click and allow the flash to run. 2) Find the IP address of the camera from search tool or CamhiPro, double click and will pop out default browser. If the browser that you want to use is not the default, please manually input the IP address in address bar on any blank page.

| □ □ 192.168.0.103 × +                                                                                 |                                                                                                    |
|----------------------------------------------------------------------------------------------------|----------------------------------------------------------------------------------------------------|
| $\leftrightarrow$ $\rightarrow$ $\circlearrowright$ $\textcircled{O}$ $\textcircled{O}$ 192.168.0.103 |                                                                                                    |
|                                                                                                    | Sign in to access this site         Authorization required by http://192.168.0.103         Your connection to this site is not secure         Username       admin         Password       •••••         Sign in       Cancel |

Edge Login

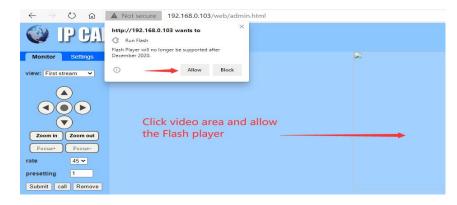

Click Video Area

# 5.5. Local Access via Firefox

| $\rightarrow$ × $$ | Q 192.168.0.103 |            |                                                                                               |
|--------------------|-----------------|------------|-----------------------------------------------------------------------------------------------|
|                    |                 | ?          | http://192.168.0.103 is requesting your username and<br>password. The site says: "index.html" |
|                    |                 | User Name: | admin                                                                                         |
|                    |                 | Password:  | •••••                                                                                         |
|                    |                 |            | OK Cancel                                                                                     |
|                    |                 |            |                                                                                               |

Firefox Login

| ← → ♂ ŵ          | 0 🔏 🗎 | 192.168.0.103/web/ad                         | min.html                                                   |    |
|------------------|-------|----------------------------------------------|------------------------------------------------------------|----|
|                  |       | Do you want to allow<br>Only allow Adobe Fla | Adobe Flash to run on this site?<br>sh on sites you trust. | 25 |
|                  |       | <u>A</u> llow                                | <u>D</u> on't Allow                                        |    |
|                  |       |                                              |                                                            |    |
| Monitor Settings |       |                                              |                                                            |    |

Click and run Flash player

# 5.6. Local Access via Chrome

Different from other browsers, chrome's flash player control is stricter, so before logging in to the camera, please go to settings to change the flash player options.

| Sett | ings                 | Q Search settings                                       |           |
|------|----------------------|---------------------------------------------------------|-----------|
| ÷    | You and Google       | ← Flash                                                 | Q. Search |
| Ê    | Autofill             |                                                         |           |
| ۲    | Safety check         | Your Flash settings will be kept until you quit Chrome. |           |
| ۲    | Privacy and security | Ask first                                               |           |
| ۲    | Appearance           | Block                                                   |           |

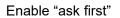

| <ul> <li>              ¶92.168.0.103 x +</li></ul> |                                                                                | < → C            | Not secure 192.1                                                                   | 68.0.103/web, | /admin.html |
|----------------------------------------------------|--------------------------------------------------------------------------------|------------------|------------------------------------------------------------------------------------|---------------|-------------|
| III Apps 🔊 Google                                  | Sign in<br>http://192.168.0.103<br>lour connection to this site is not private | Monitor          | http://192.168.0.103<br>Run Flash<br>Flash Player will no longer<br>December 2020. |               | X           |
|                                                    | Sign in Cancel                                                                 | view: First stre | 0                                                                                  | Allow         | Block       |

Google Chrome Login

#### 5.7. Local Access via Safari

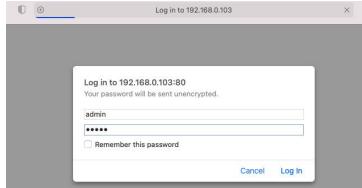

Safari has announced that it no longer supports Flash player. Currently, only the old version of safari can start flash playback, and the latest version no longer supports flash. Please enter safari's preferences first, and then enter the security options.

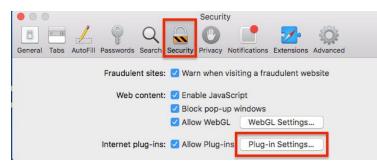

Click the "Security" tab, then the "Plug-in Settings" button.

A sub-menu will pop out, showing you currently open sites alongside anything you've previously enabled.

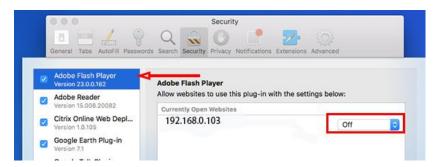

Click the dropdown beside any site to enable Flash for it. Alternatively, you can tell Safari to ask you before using Flash. If you enable the "Ask" option, you'll see a notification like this:

|   | 0                                                                       | *                     |           |
|---|-------------------------------------------------------------------------|-----------------------|-----------|
|   | ≜ . 192.168.0.103                                                       | C                     |           |
|   | Do you want to trust the website "<br>the "Adobe Flash Player" plug-in? | 192.168.0.103         | " to use  |
|   | You can manage which websites you trust t<br>Security preferences.      | to use this plug-in i | in Safari |
| ? | Never for This Website                                                  | Trust                 | Not Now   |

Click "trust" button and then Flash player will work now.

### 5.8. Control Panel for Edge/ Firefox/ Chrome/ Safari

Compared with the control panel of IE11, the control panels of other browsers lack functions such as multi-screen, video playback, and screenshots.

If it is only used for basic purposes, there will be no problem.

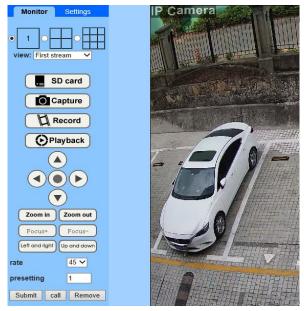

#### 5.9. Remote Web Access

When the camera you want to access remotely is on WLAN (refer to chapter 3.3), it will be more difficult to access with a browser, you have to use UPnP/DDNS functionality or Port Forwarding. Before using UPnP/DDNS functionality, ensure your router should support the uPnP networking

protocol and the protocol should be enabled. Please refer to your router manufacturer's documentation to learn how to enable UPnP.

| 🔮 IP CAM                                                                                                    | IERA 💿                                                         |                          |
|----------------------------------------------------------------------------------------------------|----------------------------------------------------------------|--------------------------|
| Monitor Settings<br>Media<br>Network<br>Network<br>Wireless<br>Ddns<br>ONVIE<br>F2P<br>Alarm<br>Advanced<br>System | Internet IP Address<br>show<br>Main DDNS<br>On Off<br>3th DDNS |                          |
|                                                                                                    | Provider:<br>User name:<br>Password:                           | Dyndns.org V<br>myuserid |
|                                                                                                    | Your Domain:<br>UPnP Port Forwarding                           | mydomain.dyndns.org      |
|                                                                                                    | Арр                                                            | ly Cancel                |

Login the camera via web browser, go to the "Settings" ->"Network"->"DDNS" page to enable the UPnP and enter the information of a third-party's DDNS, such as "Dyndns.org", "3322.org", "dynddns.us", or "No-ip.com". Click Apply to save the settings. Then you can access the camera by DDNS remotely.

Port Forwarding is another method to set up remote access. It is required to make settings on both the camera and your router. Please refer to the corresponding documentation provided by the manufacturer or from the FAQ area of the support center on our website <a href="https://www.Topodome.com">www.Topodome.com</a> to learn the detail instructions.

# 6. Access Camera via NVR/ RTSP/ Blue Iris

# 6.1. ONVIF access

| Monitor Settings |                     |                        |
|------------------|---------------------|------------------------|
| Media            | ONVIF               |                        |
| Network          | Onvif:              | ● On ○ Off             |
| Network          | Server Port:        | 8080                   |
| Wireless         | Purview:            | O Check type  No check |
| Ddns<br>ONVIE    | Time zone Settings: | O Allow   Prohibit     |
| P2P              | Image Settings:     | O Allow   Prohibit     |
| Alarm            | NVC Type:           | Normal 💙               |
| Advanced         |                     |                        |
| System           | A                   | Apply Cancel           |

The Topodome camera can connect to any NVR that supports ONVIF protocol. This allows the camera to view live, playback and record to a network storage device.

# 6.2. RTSP access

The Topodome camera supports standard RTSP, you can access its video and audio directly by RTSP player such as **VLC Player**. Please make sure you enabled the RTSP feature in the Camera Setups before viewing the camera in web browser.

RTSP URL (for the camera IP: 192.168.1.6)

First stream: rtsp://username:password@IP:port/11 For example: rtsp://admin:admin@192.168.1.6:554/11 Second stream: rtsp://username:password@IP:port/12 For example: rtsp://admin:admin@192.168.1.6:554/12 Follow these steps to access the camera's RTSP stream by VLC player: 1) Open the VLC player and go to "Media" -> "Open Network Stream";

| Me    | dia Playback <u>A</u> udio <u>V</u> ideo                          | Subti <u>t</u> le Tool <u>s</u> V | A Open Media                                                                                                    | - 🗆 X                         |
|-------|-------------------------------------------------------------------|-----------------------------------|----------------------------------------------------------------------------------------------------|-------------------------------|
|       | Open <u>Fi</u> le<br>Qpen Multiple Files<br>Open <u>F</u> older   | Ctrl+O<br>Ctrl+Shift+O<br>Ctrl+F  | File       Disc       Hetwork       Capture Device         Network Protocol       Please enter a network URL:          Ptsp://192.168.1.6.1554/11 | ~                             |
| 9     | Open <u>D</u> isc                                                 | Ctrl+D                            | http://www.example.com/stream.avi<br>rtp://0:1234                                                                                                 |                               |
| Υ.    | Open Network Stream                                               | Ctrl+N                            | mms://mms.examples.com/stream.asx<br>rtsp://server.example.org:8080/test.sdp                                                                      |                               |
| C1    | Open Capture Device                                               | Ctrl+C                            | http://www.yourtube.com/watch?v~gg64x                                                                                                    |                               |
|       | Open <u>L</u> ocation from clipboard<br>Open <u>R</u> ecent Media | Ctrl+V                            |                                                                                                    |                               |
|       | Save Playlist to File                                             | Ctrl+Y                            |                                                                                                    |                               |
|       | Convert / Save                                                    | Ctrl+R                            |                                                                                                    |                               |
| (1-1) | Stream                                                            | Ctrl+S                            |                                                                                                    |                               |
| œ.    | Quit at the end of playlist<br>Quit                               | Ctrl+Q                            | Show more options                                                                                                    | <u>P</u> lay ▼ <u>C</u> ancel |

2) Enter the URL of the camera in VLC and click the play button.

3) You may need to enter the username and password of the camera for RTSP authentication.

| 🛓 RTSP au  | hentication             | ? 🛿             |
|------------|-------------------------|-----------------|
| Please ent | er a valid login name a | and a password. |
| User name  | admin                   |                 |
| Password   |                         |                 |
|            |                         |                 |
|            | Qk                      | Cancel          |

4) Then you can view the video via the VLC player now.

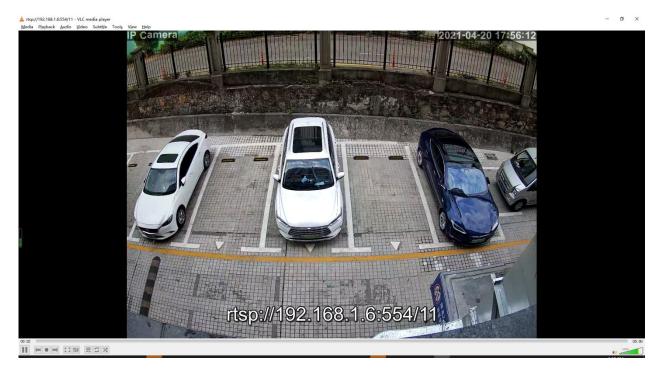

Email: <a href="mailto:support@topodome.com">support@topodome.com</a>

## 6.3. Blue Iris access

Run the Blue Iris software and click on the first camera icon.

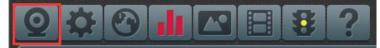

In the pop-up menu, select Video-->Network IP, and click "Configure".

| Alerts    |               | Schedule      | e I             | PTZ/Control |         | Watchdog      |
|-----------|---------------|---------------|-----------------|-------------|---------|---------------|
| General   | Video         | Audio         | Trigger         | Record      | Pos     | t Webca       |
| Device ty | pe            |               |                 |             |         |               |
| Oscreen   | capture       |               | DirectDraw Blit | 5 V         | Primary |               |
|           |               |               |                 |             |         |               |
| O USB, Fi | rewire, or An | alog          |                 |             |         | ~             |
| O USB, Fi | rewire, or An | alog<br>Input |                 |             | Ŷ       | ~<br>Advanced |

Please input the camera IP address such as:192.168.0.103, and input username and password. Then choose [Generic/ONVIF], [RTSP H.264/H.265/MJPG/MPEG4], set the port 554 for Media/Video/RTSP and set Onvif port same as camera settings ( such as default 8080).

| ttp:// | ~            | 192.168.0.103     |                      |                            |      |                             | Find/i   | nspect     |
|--------|--------------|-------------------|----------------------|----------------------------|------|-----------------------------|----------|------------|
| U      | ser          | admin             | Password             | ••••                       | ۲    | Blank address t             | o search | for camera |
| Make   | Ger          | neric/ONVIF       | ~                    |                            |      | Media/video/RTSP port       | 554      | •          |
| Model  | RTS          | P H.264/H.265/M.  | JPG/MPEG4            |                            | ~    | Discovery/ONVIF port        | 8080     | *          |
| lideo  |              |                   |                      |                            | Netw | vork options                |          |            |
| Path   | /11          | 8                 |                      |                            |      | Receive buffer (MB)         | 6.0      | *          |
| Params |              |                   |                      |                            |      | lse RTP/UDP ports:          | 7000     | *          |
| Camera | 1            | -                 |                      |                            | ⊠s   | end RTSP keep-alives        |          |            |
|        |              |                   |                      |                            | ⊠u   | lse RTSP/stream timecode    |          |            |
| udio   |              |                   |                      |                            | □ s  | kip initial HTTP DNS and re | achabil  | ity tests  |
| Path   |              |                   |                      |                            |      |                             |          |            |
| Format | 16-bit PCM v |                   | ~                    | Decoder compatibility mode |      |                             |          |            |
|        | S            | etup RTSP back-ch | nannel for talk supp | oort (PCM-U format         | t)   | et events with PullPointS   | ubscript | ion        |
|        |              |                   |                      |                            |      |                             |          |            |

Click "OK" and then the video will display on Blue Iris software.

# 7. Web Interface for Operation

This section includes more details about Topodome camera's user interfaces on web browser, as well as all of the operations the camera can perform, including the Login, LIVE, PLAYBACK and CONFIG pages.

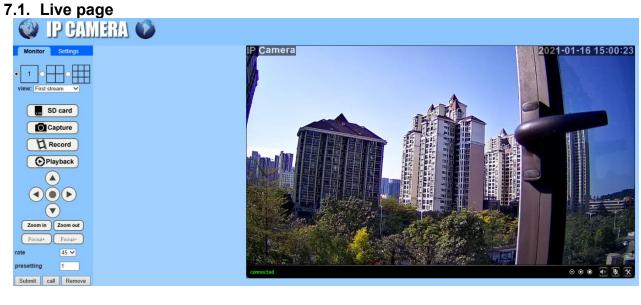

# 7.1.1. OSD

-Camera Name: IP Camera

-Camera Date & Time: 2021-01-16 15:00:23

### 7.1.2. Pan/Tilt control

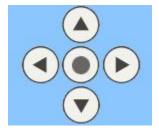

### 7.1.3. View

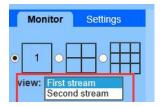

First Stream: choose the main stream for viewing.

Second Stream: choose the sub stream for viewing.

Multi-Screen: user can choose single cam/ Four cams/ Nine cams display on same windows.

#### 7.1.4. Preset

Email: <a href="mailto:support@topodome.com">support@topodome.com</a>

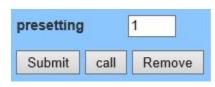

The Topodome camera can support max 32 preset positions, from 1 to 32.

You can click the button "Set" to save a preset position marked as a number from 1-32 if you decide to let the system remember it.

Click the button "Go" to make the camera automatically Pan/Tilt to the preset position of the marked number you saved before.

### 7.1.5. Zoom in/ Zoom Out

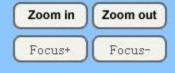

For PTZ camera, you can control the Zoom function here.

### 7.1.6. Tool bar

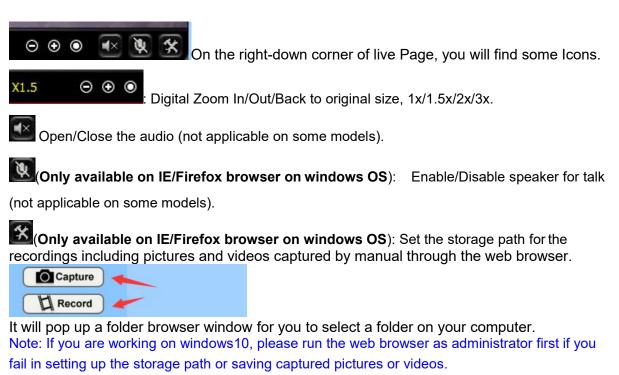

#### 7.1.7. Search and playback videos

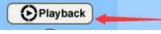

Click the "Playback" on the left menu of Live page.

On Playback interface, you can review any recordings saved in the local storage (captured pictures and videos by manual), or automatically saved recordings (motion detection recordings and constant time-schedule recordings, pictures and videos are included) from SD card of the camera.

| <i>i</i> pCAM - Internet Explo  | er              | 2 <del>73</del> | × |
|---------------------------------|-----------------|-----------------|---|
| Attp://192.168.0.103/web        | i/backplay.html |                 |   |
| Date                            | 2021-01-16 🔽    |                 |   |
|                                 | 00:00:00        |                 |   |
| End Time                        | 23:59:59        |                 |   |
| <ul> <li>Local Store</li> </ul> | SD Store        |                 |   |
| Type Reco                       |                 |                 |   |
|                                 | Search          |                 |   |
|                                 |                 |                 |   |

# 7.2. Settings

## 7.2.1. Media settings

#### 1) Video

Here you can set the configurations for power frequency and the encoding profile for H.264 according to the frequency of local electric power. E.g., 50Hz for the regions like Europe and China, 60HZ for USA and Canada.

| Video settings |                    |
|----------------|--------------------|
| Video format:  | 50Hz 🗸             |
| Video Coding:  | H264 highprofile 🗸 |

The parameter options below for the first/second stream affect the image/video quality, such as the resolution, bitrate, frame rate, key frame interval, bitrate control and the image quality level.

| First stream           |                                                                                |
|------------------------|--------------------------------------------------------------------------------|
| Resolution:            | 1920x1080 🗸                                                                    |
| Bit rate:              | 1536 kbps (32-6144)                                                            |
| Maximum frame<br>rate: | 25 V fps                                                                       |
| Key frame interval:    | 100 (2-150)                                                                    |
| Bit rate control:      | O CBR                                                                          |
|                        | • VBR                                                                          |
| Image quality:         | 1 V (The smaller the value, the better the image quality, larger flow control) |
| Second stream          |                                                                                |

#### 2) OSD Set

You can enable/disable time stamp on the right top corner, or change the camera's name displayed on the left top corner of the live video (see below).

| Parenthesis<br>Options |                                                                                      |
|------------------------|--------------------------------------------------------------------------------------|
| Time Stamp:            | ● On ○ Off                                                                           |
| Time show:             | $\bigcirc$ TOP Left $\odot$ TOP Right $\bigcirc$ Buttom Left $\bigcirc$ Buttom Right |
| Camera name:           | ● On ○ Off                                                                           |
| Name show:             | ● TOP Left ○ TOP Right ○ Buttom Left ○ Buttom Right                                  |
| Camera name:           | IP Camera                                                                            |

#### 3) Image

Tick/tick off in the boxes of Flip, Mirror, WDR to control display mode of the image.

| Wode.ColorWode             |                                          |
|----------------------------|------------------------------------------|
| Brightness:                | 50                                       |
| Saturation:                | 128                                      |
| Contrast:                  | 50                                       |
| Exposure:                  | 68                                       |
| 🗌 Flip 🔲 Mirror            |                                          |
| WDR: Off 🗸                 |                                          |
| Aemode: Auto 🗸             |                                          |
| Imgmode: Illuminance 🗸     |                                          |
| IR LED Control: Auto 🗸     |                                          |
| Shutter: 2000 (1-10        | 000)                                     |
| IRCut: 500 (1-1024,the lat | e value, the greater the switching time) |

Here you can set an appropriate exposure mode for your camera, such as indoor, outdoor or changing automatically according to the working environment.

| Aemode: | Auto    |    |
|---------|---------|----|
|         | Indoor  |    |
| Imgmode | Outdoor | 2~ |

#### 4) Audio

You can set the configurations about audio on this page, including the encoding format for audio, enable or disable the audio for first stream or second stream, the input type, the volume for input and output. Please note that two-way audio function is not available on some models.

| Audio Settings  |            |
|-----------------|------------|
| Audio Type:     | G711 🗸     |
| First stream    |            |
| Audio Settings: | ● On 〇 Off |
| Second stream   |            |
| Audio Settings: | ● On 〇 Off |
| Audio Input     |            |
| Input Type:     | MIC V      |
| Input volume:   | 75 (1-100) |
| Output volume:  | 80 (1-100) |

#### 7.2.2. Network

#### 1) Network

Here you can set up the network configuration like DHCP or Static and the port for HTTP/RTSP/RTMP.

**Note**: Please keep the types of the IP and DNS are the same, both are the DHCP or Static. **2) Wireless** 

On this page you can search the WIFI AP available for your camera to connect, then select and apply the one you want to connect from the list. Please ensure to enable Wireless first. If you want to check whether the WiFi setup is correct and can be proved by the camera, click the button "Check" after you save your settings.

| Enable Wireless: | 🖲 On 🔘 Off  |        |
|------------------|-------------|--------|
| SSID:            | Xiaomi_plus | search |
| Security mode:   | WPA2-PSK 🗸  |        |
| WPA Algorithm:   |             |        |
| Key:             | •••••       |        |
| Re-type key:     |             |        |

**Note:** The Topodome camera works at wired connection with Ethernet cable as factory default, so you should plug out the Ethernet cable to make it work at Wi-Fi connection after passing the wireless setup.

#### 3) DDNS

DDNS setup is mainly for remotely accessing the camera. You can use a third-party DDNS like Dyndns.org/3322.org/dynddns.us/No-ip.com and UPnP service with your camera.

| 3th DDNS     |                     |
|--------------|---------------------|
| 🖲 On 🔿 Off   |                     |
| Provider:    | Dyndns.org 🗸        |
| User name:   | myuserid            |
| Password:    | •••••               |
| Your Domain: | mydomain.dyndns.org |

#### 4) ONVIF

You can enable ONVIF for connecting the camera with a third-party program like NVR or Blue Iris, the port number can be changed here and you can also select the accessing mode of privilege.

| ONVIF               |                         |
|---------------------|-------------------------|
| Onvif:              | 🖲 On 🔿 Off              |
| Server Port:        | 8080                    |
| Purview:            | 🔘 Check type 🖲 No check |
| Time zone Settings: | 🔿 Allow 💿 Prohibit      |
| Image Settings:     | 🔿 Allow 🖲 Prohibit      |
| NVC Type:           | Normal 🗸                |

#### 5) P2P

On this page you can query the UID of your camera for P2P, and you can enable or disable the P2P feature of your camera as you need. If you disable P2P service, you will not be able to remotely access the camera using App; neither on computer unless configuring port-forwarding.

| Platform |               |
|----------|---------------|
| Enable:  | ● On ○ Off    |
| UID:     | SSAC-049851-E |

#### 7.2.3. Alarm

#### 1) Humanoid Alarm

Here you can enable/disable the humanoid alarm of your camera. You can set up the threshold to respond to alarm sensitivity.

| Smart Humanoid Recognition: <ul> <li>On O Off</li> </ul>                                                                        |  |
|----------------------------------------------------------------------------------------------------|--|
| Frame human form: 💿 On 🔿 Off                                                                                                    |  |
| Threshold: 25 (1-100)                                                                                                    |  |
| Alarm Trigger: Linkage trigger V (The linkage trigger alarm requires both motion detection and humanoid alarm to be activated.) |  |

#### 2) Audio Alarm

Here you can enable/disable the audio alarm of your camera. You can set up the volume range to respond to alarm sensitivity.

| Audio alarm:  | • On 🔾 ( | Off     |
|---------------|----------|---------|
| Volume range: | 50       | (1-100) |

#### 3) Motion Detection (Only Available for IE/Firefox browser on windows OS)

Here you can set up the areas for the motion detection and the sensitivity values of each area.

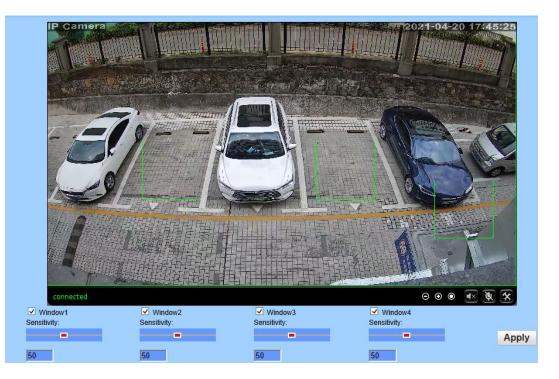

You can enable or disable each of the area, or change the size of each area by dragging the edge on the bottom right corner of the green square, or change the position by dragging the selected green square.

#### 4) Alarm Link

On this page you can enable or disable sending alarm emails with snapshots, choose the saving path (SD card, FTP server) and set up preset positions for motion detection (only for Pan/Tilt camera) once the alarm triggered.

| Linkage set                      |                         |
|----------------------------------|-------------------------|
| E-mail Alarm and Send wi Picture | th <u>Email Setting</u> |
| Save Picture on the FTP Server   | FTP Server Setting      |
| Save Video on the FTP Se         | erver                   |
| Save Picture on the SD Ca        | ard                     |
| Save Video on the SD car         | d                       |
| Linkage sound Ala                | rm 🗸 10 sec 🗸           |
| Image capture                    |                         |
| Image capture number: 1          | <b>∨</b>                |

#### 5) Alarm Email setting

Set humanoid detect or motion detect, choose "Email alarm and send with pictures", then click the "Email Setting".

| Email Setting        |                                       |
|----------------------|---------------------------------------|
| SMTP server name:    | smtp.gmail.com Server Port 465        |
| Safe link:           | SSL V                                 |
| Authentication:      | On Off                                |
| User name:           | ipcam                                 |
| Password:            | ••••                                  |
| Send To:             | recevier@gmail.com                    |
| Sender:              | sender@gmail.com                      |
| Subject:             | alarm                                 |
| Message:             | alarm message (the max length is 127) |
| Test Email settings: | Test Please set first, and then test. |
|                      |                                       |
|                      | Apply Cancel                          |

The items in above picture is mandatory fields need to fill in. If the filled content is not qualified, the setting will not be successful. After writing completed, click Apply firstly, then testing, it will reminder testing successfully when finished.

Note:

The server of sending email should support POP3 protocol. In order to strengthen security and reduce spam, many mail servers closed this protocol at present.

So users need to check if the server support POP3 before choose mail server, otherwise the mail can not send successfully.

For some mail servers using SSL certificate, it must enable SSL option, then can send email successfully.

Some mailboxes require additional security settings, such as Gmail messages, you need to log in to your Google account, allow less secure apps in "Sign-in & security" page.

| ount.google.com/security?pmr=1                                                                                                    | <b>₽</b> ☆                                                                                                    | 2                                                                                                    |
|----------------------------------------------------------------------------------------------------|----------------------------------------------------------------------------------------------------|----------------------------------------------------------------------------------------------------|
| Sign-in & security                                                                                                    |                                                                                                    |                                                                                                    |
| Allow less secure apps: ON                                                                                                    | -                                                                                                    |                                                                                                    |
| Some non-Google apps and devices use less secure sign-in technology, which could leave your account vulnerable. You can turn off access for these apps (which we recommend) or choose to use them despite the risks. |                                                                                                    |                                                                                                    |
|                                                                                                    | Sign-in & security Allow less secure apps: ON Some non-Google apps and devices use less secure sign-in technology, which could leave your account vulnerable. You can turn off access for these apps | Sign-in & security         Allow less secure apps: ON         Some non-Google apps and devices use less secure sign-in technology, which could leave your account vulnerable. You can turn off access for these apps |

If your Gmail mailbox opened "2-Step Verification", then you need to set up a separate "app passwords" for camera login, How to set up "app password" you can click on the "Learn more" to get help.

| → C <sup>a</sup> https://myacco                                                                                    | ount.google.com/security                                                                       |                                                                                                    | Sa 🔂 🛃 |
|----------------------------------------------------------------------------------------------------|------------------------------------------------------------------------------------------------|----------------------------------------------------------------------------------------------------|--------|
| My Account                                                                                                    | Sign-in & security                                                                             |                                                                                                    |        |
| Welcome<br>Sign-in & security<br>Signing in to Google<br>Device activity & notifications<br>Connected apps & sites | protection with 2-Step Verific<br>phone for you to enter when<br>your password, it is not enou | account. You can also add a second layer of<br>ation, which sends a single-use code to your<br>you sign in. So even if somebody manages to steal | 8      |
| 11                                                                                                    | Password                                                                                       | Last changed: July 23, 3:08 PM                                                                                                    | >      |
| Personal info & privacy<br>Your personal info<br>Manage your Google activity                                       | 2-Step Verification                                                                            | On since: Just now                                                                                                    | >      |
| Ads Settings<br>Control your content                                                                               | App passwords                                                                                  | 1 password                                                                                                    | >      |

#### App passwords

App passwords allow 2-Step Verification users to access their Google Accounts through apps such as Mail on an iPhone or Mac, or Outlook. We'll generate the app passwords for you, and you won't need to remember them. Learn more

| Mail on my Window | s 4:15 PM            | 5756     | REVOKE |
|-------------------|----------------------|----------|--------|
| Computer          |                      |          |        |
| Select app 👻 or   | n my Select device 👻 | GENERATE |        |

If you do not know the security settings of other mailboxes, we recommended Gmail.

#### Following images will display email settings details for main email server:

| IP CAN                      | IERA 🗭               |                                   |                                          |
|-----------------------------|----------------------|-----------------------------------|------------------------------------------|
| Monitor Settings            |                      |                                   |                                          |
| Media                       | Email Setting        |                                   |                                          |
| Network                     | SMTP server name:    | smtp.live.com                     | Server Port 587                          |
| Alarm                       | Safe link:           | STARTTLS -                        | 🦉 Test smtp - Windows Interne 💷 💷 💌      |
| Advanced<br>User            | Authentication:      | 🖲 On 🔘 Off                        | Shttp://192.168.1.106/web/test_smtp.html |
| Auto snap<br>Timer record   | User name:           | vitorcamsam@hotmail.com           | TestSuccess.                             |
| Email                       | Password:            | •••••                             |                                          |
| ETP<br>Terminal             | Send To:             | vitorcamsam@hotmail.com           |                                          |
| 485Set<br>Multiple settings | Sender:              | vitorcamsam@hotmail.com           |                                          |
| Video shade                 | Subject:             | Email alert_Dome                  |                                          |
| System                      |                      | Email alert_Dome                  | *                                        |
|                             | Message:             |                                   |                                          |
|                             | Test Email settings: | Test Please set first, and then t |                                          |
|                             |                      | Apply Cano                        | cel                                      |

#### hotmail STARTTLS 587

| IP CAN                        | IERA 🜔               |                                    |                                             |  |
|-------------------------------|----------------------|------------------------------------|---------------------------------------------|--|
| Monitor Settings              |                      |                                    |                                             |  |
| Media                         | Email Setting        |                                    |                                             |  |
| Network                       | SMTP server name:    | smtp.mail.yahoo.com                | Server Port 465                             |  |
| Alarm                         | Safe link:           | SSL 🔹                              | 🥖 Test smtp - Windows Interne               |  |
| Advanced                      | Authentication:      | ● On ○ Off                         | Shttp://192.168.1.109/web/test_smtp.html    |  |
| <u>User</u><br>Auto snap      | User name:           | cholethomas79@yahoo.com            |                                             |  |
| Timer record                  | Password:            | •••••                              | TestSuccess.                                |  |
| Email<br>ETP                  | Send To:             | cholethomas79@yahoo.com            |                                             |  |
| Terminal<br>Multiple settings |                      |                                    |                                             |  |
| Video shade                   | Sender:              | cholethomas79@yahoo.com            |                                             |  |
| System                        | Subject:             | email alert                        |                                             |  |
|                               | Message:             |                                    | <ul><li>← (the max length is 127)</li></ul> |  |
|                               | Test Email settings: | Test Please set first, and then te | st.                                         |  |
|                               |                      | Apply Cance                        | a                                           |  |

yahoo STARTTLS 465

| 🔮 IP CAN                    | IERA 🚺               |                                       |                             |
|-----------------------------|----------------------|---------------------------------------|-----------------------------|
| Monitor Settings            |                      |                                       |                             |
| Media                       | Email Setting        |                                       |                             |
| Network                     | SMTP server name:    | smtp.gmail.com                        | Server Port 587             |
| Alarm                       | Safe link:           | TLS                                   |                             |
| Advanced<br>User            | Authentication:      | ● On ○ Off                            | Test smtp - Windows Interne |
| Auto snap<br>Timer record   | User name:           | samchan2008@gmail.com                 | <u> </u>                    |
| Email<br>FTP                | Password:            | •••••                                 | TestSuccess.                |
| Terminal                    | Send To:             | samchan2008@gmail.com                 |                             |
| 485Set<br>Multiple settings | Sender:              | samchan2008@gmail.com                 |                             |
| Video shade                 | Subject:             | Email alert_Dome                      |                             |
| System                      | Message:             | Email alert_Dome                      | - (the max length is 127)   |
|                             | Test Email settings: | Test Please set first, and then test. |                             |
|                             |                      | Apply Cancel                          |                             |

gmail TLS 587

| C @ http://192.168.0.10     |                      | ℃ × 🧉 192.168.0.103 ×              |                                             | ት ት <del>መ</del> |
|-----------------------------|----------------------|------------------------------------|---------------------------------------------|------------------|
| IP CAN                      | IERA 🚺               |                                    |                                             |                  |
| Monitor Settings            |                      |                                    |                                             |                  |
| Media                       | Email Setting        |                                    |                                             |                  |
| Network                     | SMTP server name:    | smtp.gmail.com                     | Server Port 465                             |                  |
| Alarm                       | Safe link:           | STARTTLS                           | 🧭 Test smtp - Windows Interne               |                  |
| Advanced                    | Authentication:      | On Off                             | Http://192.168.0.103/web/test_smtp.html     |                  |
| <u>User</u><br>Auto snap    | User name:           | samchan2008@gmail.com              | C mtp://192.106.0.103/web/test_smtp.num as  |                  |
| Timer record                |                      |                                    | TestSuccess.                                |                  |
| Email<br>FTP                | Password:            | •••••                              |                                             |                  |
| Terminal                    | Send To:             | samchan2008@gmail.com              |                                             |                  |
| 485Set<br>Multiple settings | Sender:              | samchan2008@gmail.com              |                                             |                  |
| Video shade                 | Subject:             | Email Alert                        | -                                           |                  |
| Restart timer               |                      |                                    |                                             |                  |
| System                      | Message:             |                                    |                                             |                  |
|                             | · · · · · · · ·      |                                    | <ul> <li>(the max length is 127)</li> </ul> |                  |
|                             |                      |                                    |                                             |                  |
|                             | Test Email settings: | Test Please set first, and then te | ist.                                        |                  |
|                             |                      |                                    |                                             |                  |
|                             |                      | Apply Canc                         | el                                          |                  |
|                             |                      |                                    |                                             |                  |
|                             |                      |                                    |                                             |                  |
|                             |                      |                                    |                                             |                  |
|                             |                      |                                    |                                             |                  |
|                             |                      |                                    |                                             |                  |
|                             |                      |                                    |                                             |                  |
|                             |                      |                                    |                                             |                  |
|                             |                      |                                    |                                             |                  |

gmail STARTTLS 465

#### 6) Schedule

On this page you can set up the schedule for 24/7 motion detection, red area means motion detection enabled while white means disabled.

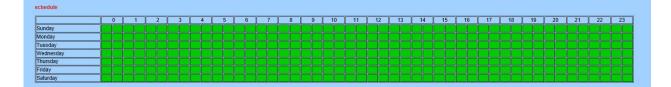

#### 7.2.4. Advance

#### 1) User

Here you can edit the account information of the camera, such as change the username or password, the default account is admin/admin.

| urview | User name | Password | Re-type password |
|--------|-----------|----------|------------------|
| admin  | admin     | ••••     | ••••             |

#### 2) Auto Snap

Here you can enable saving snapshot to SD card after a certain time period (interval) automatically. And the interval can be user-defined.

| SD cardsnap interval: |   |   |   |   |   |   | 60 |     | s      | ec   |       |       |      |       |   |     |    |
|-----------------------|---|---|---|---|---|---|----|-----|--------|------|-------|-------|------|-------|---|-----|----|
|                       |   |   |   |   |   |   |    | Sav | re Pio | ture | on th | ne Sl | ) Ca | rd    |   |     |    |
| FTPsnap interval:     |   |   |   |   |   |   | 60 |     | s      | ec   |       |       |      |       |   |     |    |
|                       |   |   |   |   |   |   |    | Sav | re Pio | ture | on th | ie Fi | rp S | erver |   | FTP |    |
|                       | 0 | 1 | 2 | 3 | 4 | 5 |    | 6   |        | 7    |       | 8     |      | 9     | 1 | 0   | 11 |
| Sunday                |   |   |   |   |   |   |    |     |        |      |       |       |      |       |   |     |    |
| Monday                |   |   |   |   |   |   |    |     |        |      |       |       |      |       |   |     |    |
| Tuesday               |   |   |   |   |   |   |    |     |        |      |       |       |      |       |   |     |    |
| Wednesday             |   |   |   |   |   |   |    |     |        |      |       |       |      |       |   |     |    |
|                       |   |   |   |   |   |   |    |     |        |      |       |       |      |       |   |     |    |
| Thursday              |   |   |   |   |   |   |    |     |        |      |       |       |      |       |   |     |    |
| Thursday<br>Friday    |   |   |   |   |   |   |    |     |        |      |       |       |      |       |   |     |    |

#### 3) Timed Recording

Timed recording is for constant recording, which you can also set up 24/7 schedule. The video quality and size are decided by the stream type and video/image parameters. You can set up the clip length of each recording file. We recommend setting the length not more than 600s for each file in order to load and playback smoothly. The timed recordings are titled as "Plan recording" on SD Playback list of App; and "P" on the list of Playback on computer.

| Record Setting     |         |   |   |   |   |   |   |   |   |   |     |         |     |     |    |
|--------------------|---------|---|---|---|---|---|---|---|---|---|-----|---------|-----|-----|----|
| Record files durat | on:     |   |   |   |   |   |   |   |   |   | 600 | D       |     | sec |    |
| Whether to open F  | Record: |   |   |   |   |   |   |   |   |   | ۲   | On 🔾    | Off |     |    |
| Stream:            |         |   |   |   |   |   |   |   |   |   | Fin | st stre | am  | ~   |    |
|                    | 0       | 1 | 2 | 3 | 4 | 5 | 6 | 7 | 8 | 9 | 10  | 11      | 12  | 13  | 14 |
| Sunday             |         |   |   |   |   |   |   |   |   |   |     |         |     |     |    |
| Monday             |         |   |   |   |   |   |   |   |   |   |     |         |     |     |    |
| Tuesday            |         |   |   |   |   |   |   |   |   |   |     |         |     |     |    |
| Wednesday          |         |   |   |   |   |   |   |   |   |   |     |         |     |     |    |
| Thursday           |         |   |   |   |   |   |   |   |   |   |     |         |     |     |    |
| Friday             |         |   |   |   |   |   |   |   |   |   |     |         |     |     |    |
| Saturday           |         |   |   |   |   |   |   |   |   |   |     |         |     |     |    |

#### 4) Email

On this page you can configure the parameters for sending alarm by email.

Note:

SMTP port is usually set as 25. Some SMTP servers have special port, such as 587 or 465. Authentication is used for transport layer security, it is usually none. If you use gmail and enable the authentication with TLS or STARTTLS, the SMTP port must be set to 465 or 587, it depends the authentication type you selected.

You can click the "Test" button to check whether your email settings are valid or not.

| Email Setting        |                                     |                |                         |
|----------------------|-------------------------------------|----------------|-------------------------|
| SMTP server name:    |                                     | Server Port 25 |                         |
| Safe link:           | None 🗸                              |                |                         |
| Authentication:      | 🖲 On 🕓 Off                          |                |                         |
| User name:           |                                     |                |                         |
| Password:            |                                     |                |                         |
| Send To:             |                                     |                |                         |
| Sender:              |                                     |                |                         |
| Subject.             |                                     |                |                         |
| Message:             |                                     | 0              |                         |
|                      |                                     |                | (the max length is 127) |
| Test Email settings: | Test Please set first, and then tes | it.            |                         |

#### 5) FTP

Setting FTP server to save recordings on computer is available. You can click the "Test" button to check whether your settings are correct and can be passed.

| (175-9)            |                                       |
|--------------------|---------------------------------------|
| FTP                |                                       |
| Server Address:    |                                       |
| Server Port:       | 21                                    |
| User name:         |                                       |
| Password:          |                                       |
| Passive mode:      | ● On ○ Off                            |
| Path:              | J                                     |
| Auto create dir:   | ● On ○ Off                            |
| Test FTP settings: | Test Please set first, and then test. |

#### 6) Terminal PTZ

This page is for configuring parameters for Pan/Tilt operation.

Cruise Cycles: movement cycles for each vertical or horizontal cruise.

**PTZ Speed:** adjust the movement step for each Pan/Tilt operation; and the lower of PTZ speed, the smaller of step for each finger sliding in App or click on web browser interface.

**Return to center preset:** the lens will go to the preset center position after the cruise is complete. **Disable alarm while PTZ in motion:** stop motion detection while the camera is panning or tilting. **Indicator Display Mode (not available on some models)**: use a LED light to indicate whether the system is well powered on.

| Terminal                      |                                  |
|-------------------------------|----------------------------------|
| Cruise laps:                  | 1 (1-50)                         |
| Centered While Self Check:    | ○ On ● Off                       |
| Close the alarm PTZ movement: | ● On ○ Off                       |
| Indicator Display Mode:       | Been lighted O Been extinguished |

7) Multiple Setting (Only Available for IE browser on windows OS)

Email: <a href="mailto:support@topodome.com">support@topodome.com</a>

Website: www.topodome.com

On this page you can search the Topodome cameras on the same LAN and add them into your multiple device group. Then you can view them at the live page together.

| Multiple settings |        |     |
|-------------------|--------|-----|
| Lan Search        | Refr   | esh |
| The 1st device    | Native |     |
| The 2nd device    | None   |     |
| The 3rd device    | None   |     |
| The 4th device    | None   |     |
| The 5th device    | None   |     |
| The 6th device    | None   |     |
| The 7th device    | None   |     |
| The 8th device    | None   |     |
| The 9th device    | None   |     |

#### 8) Video Shade (Only Available for IE/Firefox browser on windows OS)

Here you can set up video shade for up to 4 areas which you don't want the camera to monitor in the screen in different colors. And the position and size of mask areas can be adjusted by dragging the mask box or edge.

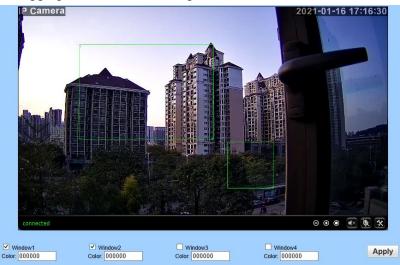

#### 9) Restart Timer

Here you can set up a restart timer, this function is mainly used to restart the camera regularly. You can specify to restart the device every day, or a certain time on a specific day.

| Restart timer  |             |
|----------------|-------------|
| Restart timer: | 🖲 On 🔾 Off  |
| day:           | Every day 🗸 |
| Time:          | 2 🗸 o'clock |

#### 7.2.5. System

#### 1) Time

Here you can set the time, date, the status of NTP and DST (Daylight Saving Time), and the time zone for your camera.

| Time                 |                          |                                                                                                    |       |
|----------------------|--------------------------|----------------------------------------------------------------------------------------------------|-------|
| Device Date<br>Time: | 2021-01-16 17:22:54      |                                                                                                    |       |
| Adjust               |                          |                                                                                                    |       |
| Network Time P       | Protocol 🔽               |                                                                                                    |       |
| NTP server:          | ntp.main                 | ntp.main<br>time.windows.com<br>time.nist.gov<br>pool.ntp.org<br>time.kriss.re.kr<br>time.nuri.net |       |
| Interval:            | 01 V hours               |                                                                                                    |       |
| Time zone            | (GMT+08:00)Beijing,Chong | qing,Hong Kong,Urumqi                                                                              | ~     |
|                      |                          |                                                                                                    |       |
|                      | Sync with PO             | C time                                                                                             | Apply |

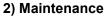

| Initialize              |                 |   |
|-------------------------|-----------------|---|
| Language:               | English V ok    |   |
| Lenstype:               | 2.7-13.5mm(5) ¥ |   |
| Reboot:                 | reboot          |   |
| Factory default:        | factory default |   |
| Backup setting<br>data: | save            |   |
| Restore:                | Browse          | ĸ |
| Upgrade:                | Browse ol       | ĸ |

#### Reboot: reboot the camera.

**Factory Default:** reset the Camera Setups to the factory default settings. And reset, you should connect the camera and router with Ethernet cable and redo initial setup again.

**Backup Configuration**: backup the current settings of the camera, it will generate a file name "config\_backup.bin" for you to save.

**Restore Configuration**: Import and restore the configuration file you backed up before. Please browse and select the file you want to import, then click the "Import" button.

**Upgrade**: Upgrade the firmware. Please browse and select the file you want to upgrade, then click the "Upgrade" button. Please go to website <u>www.Topodome.com</u> to get more detail and important instruction documentation about it.

#### 3) Device Information

Here you can query and check the main information and status of the camera, including the name, time, IP, firmware version, DDNS and UPnP status, and the SD card.

By clicking the "Format" button, you can format the SD card of your camera. By clicking the "Browser SD Card" button you can open and browse the contents of the SD card.

| Device information         |                         |
|----------------------------|-------------------------|
| Device ID:                 | IPCAM                   |
| Device Type:               | C6F0SgZ3N0PdL2          |
| Network connection:        | WiFi                    |
| Current Client:            | 1                       |
| Software Version:          | V20.1.41.15.22-20200923 |
| Webware Version:           | V3.0.7.1                |
| PTZ Version:               | V0.0                    |
| Mac address:               | A0:9F:10:08:B7:F5       |
| IP address:                | 192.168.0.103           |
| Subnet mask:               | 255.255.255.0           |
| Gateway:                   | 192.168.0.1             |
| Primary DNS:               | 192.168.0.1             |
| Secondary DNS:             |                         |
| UPnPstatus:                | Noenable                |
| Manufacture's DDNS status: | Noenable                |
| Third Party DDNS status:   | Noenable                |
| Start Time:                | 2021-01-16 09:12:53     |
| SD status:                 | No card                 |

# 4) System Log

Here you can query the history operation or running log of your camera.

| I |             |           |                                       |         |  |
|---|-------------|-----------|---------------------------------------|---------|--|
|   | [2021_01_16 | 09:13:07] | update time[ntp]: 2021-01-16 09:13:07 | update  |  |
|   | [2021 01 16 | 09:13:08] | ipc server start.                     | ipc sea |  |
|   | [2021 01 16 | 09:13:13] | user() login for http stream.         | user()  |  |
|   | [2021 01 16 | 09:13:13] | user() login for http stream.         | user()  |  |
|   | [2021 01 16 | 09:13:22] | user() login for http stream.         | user()  |  |
|   | [2021 01 16 | 10:04:33] | user() login for rtmp stream.         | user()  |  |
|   | [2021 01 16 | 10:09:39] | user() logout from rtmp stream.       | user()  |  |
|   |             |           | user() login for rtmp stream.         |         |  |
|   | [2021 01 16 | 10:09:45] | user() logout from rtmp stream.       | user()  |  |
|   | [2021 01 16 | 10:12:15] | user() login for rtmp stream.         | user()  |  |
|   | [2021 01 16 | 10:13:08] | update time[ntp]: 2021-01-16 10:13:08 | update  |  |
|   | [2021 01 16 | 10:17:30] | user() login for rtmp stream.         | user()  |  |
|   | [2021 01 16 | 10:19:21] | user() logout from rtmp stream.       | user()  |  |
|   | [2021 01 16 | 10:31:01] | user() logout from rtmp stream.       | user()  |  |
|   | [2021 01 16 | 11:13:06] | update time[ntp]: 2021-01-16 11:13:06 | update  |  |
|   | [2021 01 16 | 12:13:06] | update time[ntp]: 2021-01-16 12:13:06 | update  |  |
|   | [2021 01 16 | 13:13:06] | update time[ntp]: 2021-01-16 13:13:06 | update  |  |
|   | [2021 01 16 | 13:51:20] | user() login for http stream.         | user()  |  |
|   | [2021 01 16 | 13:51:29] | user() logout from http stream.       | user()  |  |
|   | [2021 01 16 | 13:51:35] | user() login for http stream.         | user()  |  |
|   | [2021 01 16 | 13:52:11] | user() login for rtmp stream.         | user()  |  |
|   | [2021 01 16 | 13:53:10] | user() logout from rtmp stream.       | user()  |  |
|   | [2021 01 16 | 13:53:11] | user() login for rtmp stream.         | user()  |  |
|   | [2021 01 16 | 13:53:18] | user() logout from rtmp stream.       | user()  |  |
|   | [2021 01 16 | 13:53:21] | user() login for rtmp stream.         | user()  |  |
|   | [2021 01 16 | 14:03:32] | user() logout from http stream.       | user()  |  |
|   | [2021 01 16 | 14:13:07] | update time[ntp]: 2021-01-16 14:13:07 | update  |  |
|   | [2021 01 16 | 14:18:04] | user() login for rtsp stream.         | user()  |  |
|   | [2021 01 16 | 14:38:38] | user() login for rtsp stream.         | user()  |  |
|   |             |           |                                       |         |  |

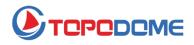

www.topodome.com

Note: Because specific products are frequently upgraded, there is no guarantee that all functions are consistent with the manual, but Topodome will work hard to update this manual to ensure that users can get the latest guidelines. If the customer is unable to solve the problem in the manual, please contact our after-sales support at support@topodome.com.

TOPODOME is trademark of TUOSHIJIA Corp., registered in main countries including USA, UK and EU. Copyright © 2020 Topodome, All rights reserved

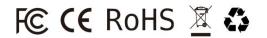